# ALLGEMEINER UMGANG MIT DEM KASSENBUCH

<span id="page-0-0"></span>

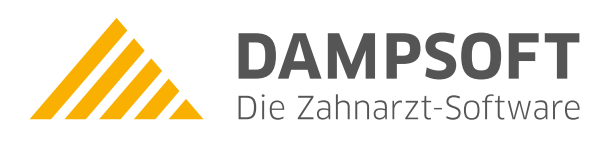

**Pionier der Zahnarzt-Software. Seit 1986.**

# **Inhaltsverzeichnis**

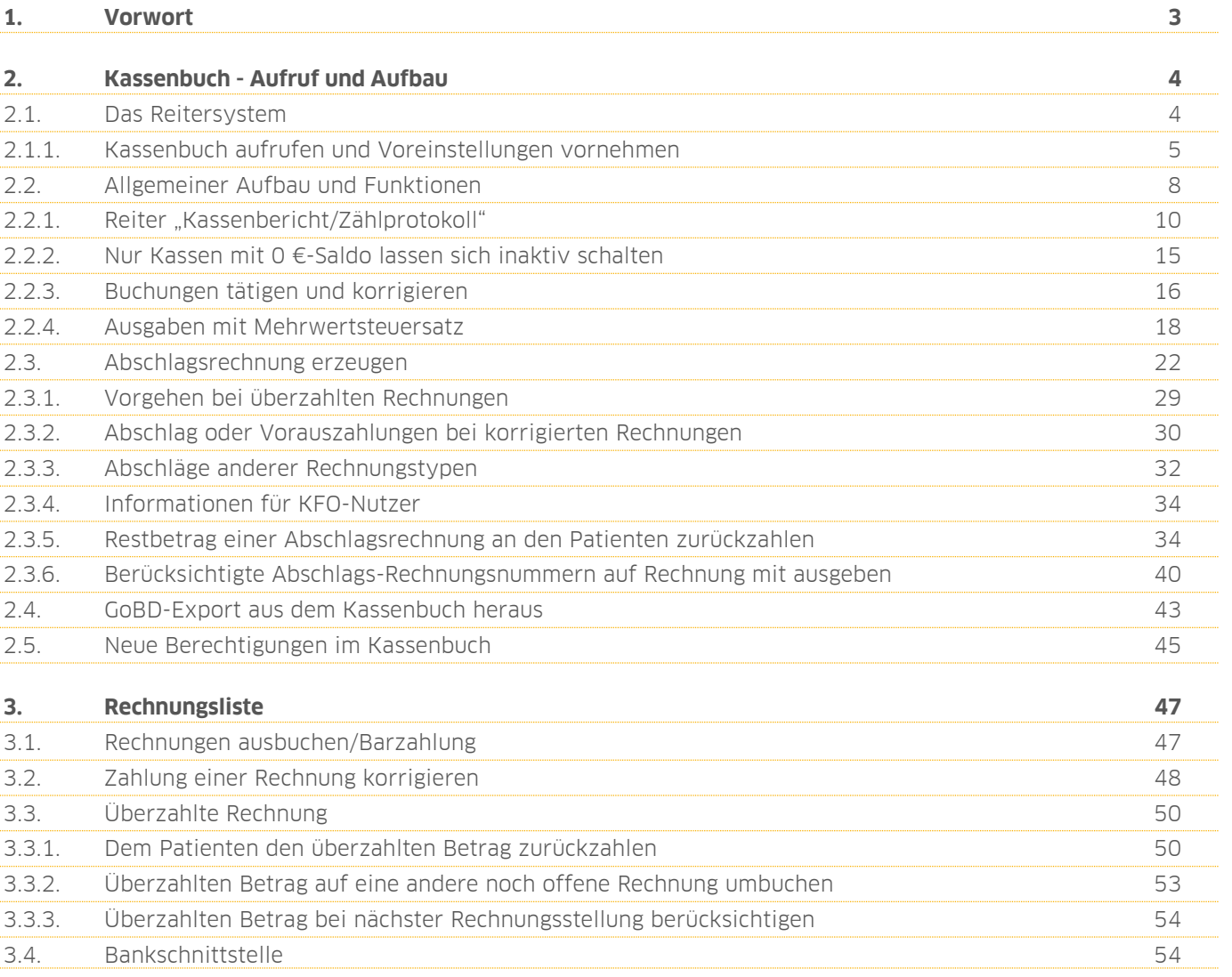

<span id="page-2-0"></span>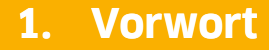

Sehr geehrtes Praxis-Team,

die Anforderungen, die an eine ordnungsgemäße Buchführung gestellt werden, steigen stetig. Deshalb ist es unser Anspruch, Sie bei der Umsetzung gesetzlicher Vorgaben bestmöglich zu unterstützen. Die Grundlagen dafür bilden die "GoBD" (Grundsätze zur ordnungsgemäßen Führung und Aufbewahrung von Büchern, Aufzeichnungen und Unterlagen in elektronischer Form sowie zum Datenzugriff), deren Umsetzung im DS-Win durch die GoBD-Zertifizierung bestätigt wurde.

Mit Auslieferung des Generalupdates 4/2016 gewährleisten wir im Kassenbuch die lückenlose Nachvollziehbarkeit und Unveränderbarkeit bereits getätigter Buchungsvorgänge. Gestalten Sie Ihr Arbeiten komfortabler und einfacher als bisher. Ihr Kassenbuch wurde um wichtige Funktionen ergänzt.

In dieser Anleitung erläutern wir das grundsätzliche Vorgehen im Kassenbuch und freuen uns, wenn wir dazu beitragen können, die Abläufe einer ordnungsgemäßen Buchführung im DS-Win nachvollziehbar zu machen. Und nun wünschen wir Ihnen viel Spaß beim Lesen!

Ihr Dampsoft-Team

#### **Hinweis!**

**Für einen optimalen Umgang mit dem Kassenbuch empfehlen wir Ihnen die individuelle Unterstützung durch unseren Kundenservice mithilfe einer Fernschulung via Internet. Ein Anmeldeformular finden Sie auf unserer Webseite unter https://www.dampsoft.de/produkte/schulungen/#internet.**

### <span id="page-3-0"></span>**2. Kassenbuch - Aufruf und Aufbau 2.Kassenbuch Aufbau**

#### <span id="page-3-1"></span>**2.1. Das Reitersystem**

Das Kassenbuch wird in der Multifunktionsleiste über den Pfad "Rechnungen/Kassenbuch" geöffnet.

Es öffnet sich der Dialog der Buchungsvorgänge. Hier gibt es ein Reitersystem, welches wir Ihnen zunächst erläutern:

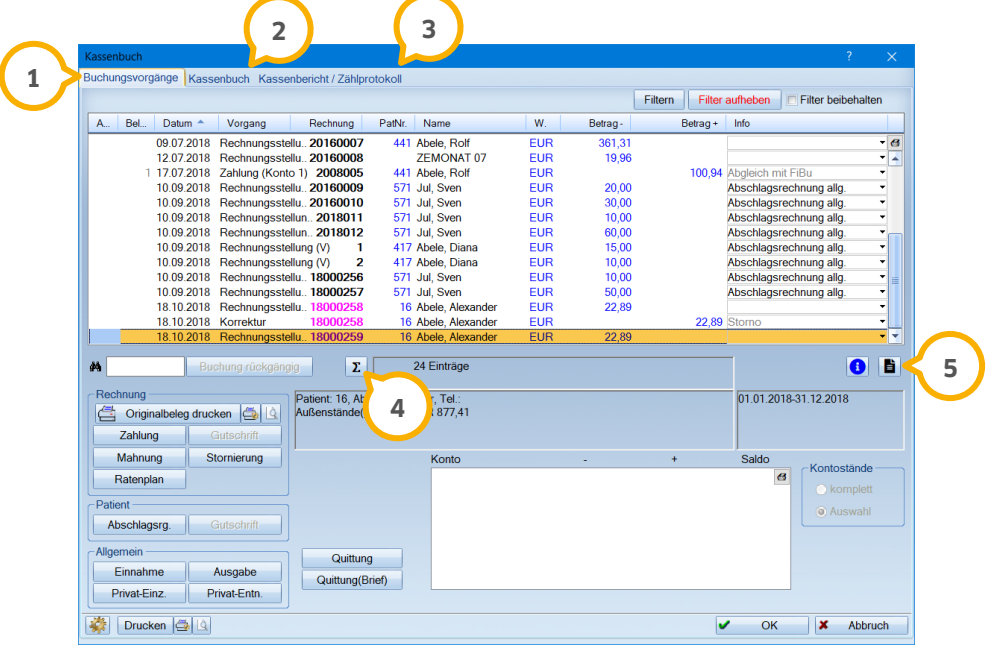

In dem Reiter "Buchungsvorgänge" werden alle Buchungsvorgänge Ihrer Konten und Kassen angezeigt. Dieser **1** Reiter liegt zunächst im Vordergrund.

Der Reiter "Kassenbuch" beinhaltet ausschließlich alle Buchungsvorgänge Ihrer Kassen. Sie erhalten im Ab-**2** schnitt [0.](#page-6-0) eine ausführliche Erklärung. Im weiteren Verlauf wird dieser Reiter als "das Kassenbuch" bezeichnet.

Im Reiter "Kassenbericht/Zählprotokoll" erstellen Sie Kassenberichte mit den zugehörigen Zählprotokollen. Die-**3** ser Reiter wird ausführlich in Abschnitt [2.2.1](#page-9-0) erläutert.

Die Schaltfläche trägt als Symbol das Summenzeichen und beinhaltet die Passwort-Abfrage. Klicken Sie darauf, **4** um die Summen der oben aufgelisteten Vorgänge zu sehen.

Ist in Ihrem DS-Win ein Statistik-Passwort eingerichtet, erfolgt beim Anklicken der Schaltfläche zunächst eine Passwort-Abfrage. Nachdem Sie das Statistik-Passwort eingegeben haben, werden die Summen sichtbar. So lange Sie den gesamten Dialog nicht verlassen, bleibt diese Passwort-Eingabe für alle Reiter gespeichert. Nach dem Neuaufruf des Dialogs ist die erneute Passwort-Eingabe notwendig.

Die Schaltflächen für ">>Info<<" und ">>Kommentar<<" erklären wir für Sie im Abschnitt [2.1.1.](#page-4-0) **5**

### <span id="page-4-0"></span>2.1.1. Kassenbuch aufrufen und Voreinstellungen vornehmen

Wenn Sie zum ersten Mal mit dem Kassenbuch arbeiten, empfehlen wir zunächst die notwendigen Voreinstellungen über das Einstellungsrädchen **1** vorzunehmen.

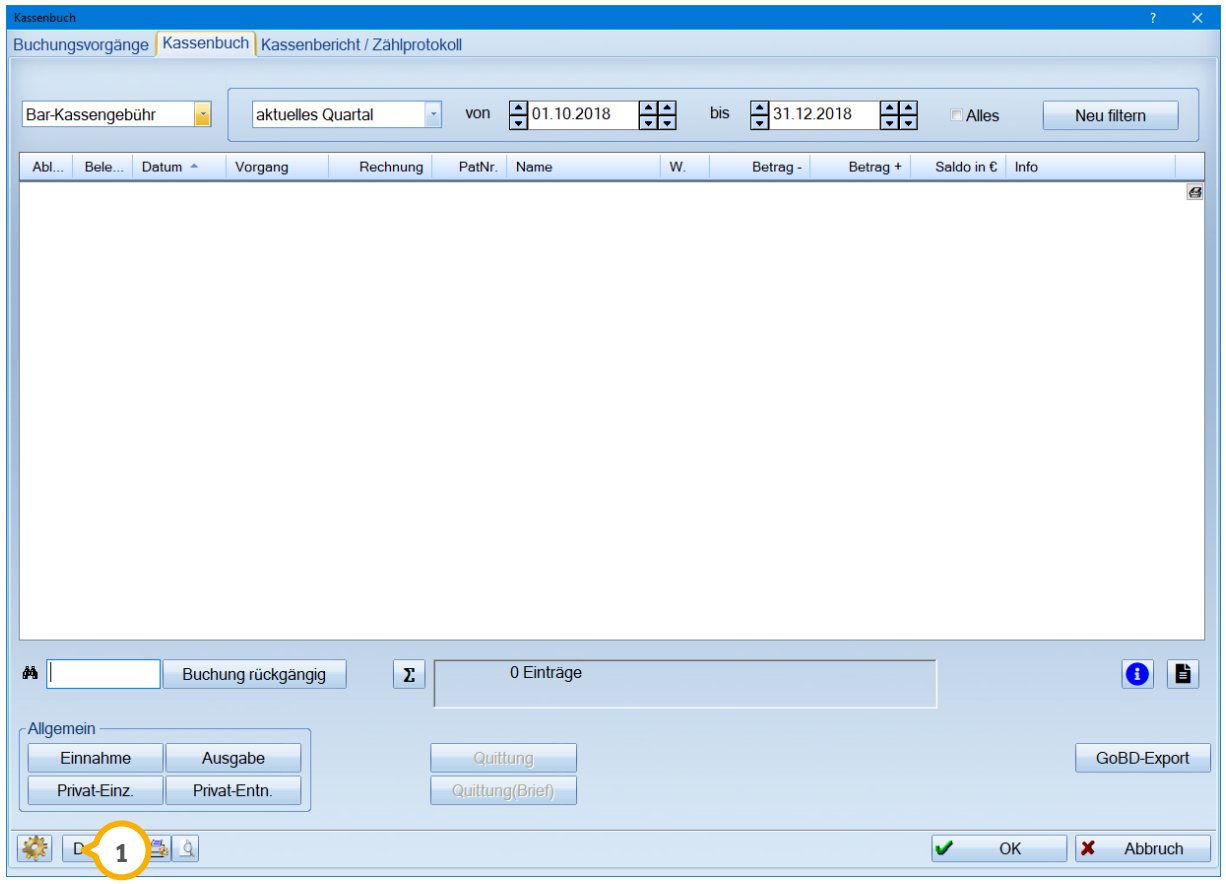

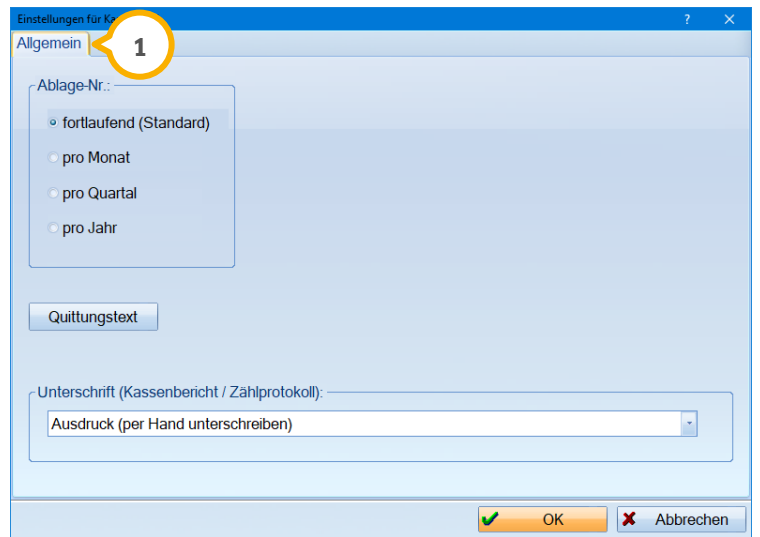

In dem Reiter "Allgemein" (1) legen Sie fest, wie die Ablagenummer in Ihrem Kassenbuch geführt werden soll. Die Ablagenummer dient der Ordnung und Übersicht im Kassenbuch. Die Ablagenummer kann pro Buchung nachträglich editiert werden. Halten Sie diesbezüglich ggf. Rücksprache mit Ihrem Steuerberater.

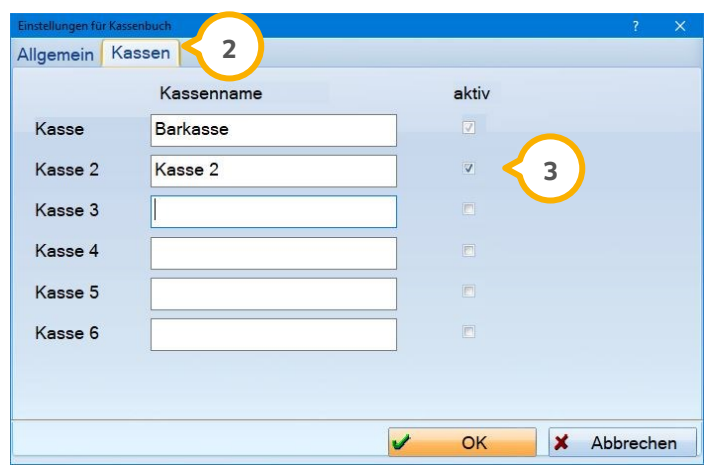

In dem Reiter "Kassen" (2) legen Sie fest, wie viele Kassen aktiv verwaltet werden sollen. Sie können die Kassen nach Ihren Wünschen benennen. Um die Kassen verwenden zu können, ist es notwendig das Häkchen bei "aktiv" zu setzen (3).

**DAMPSOFT [Version:](#page-0-0)** 1.5

**Seite 7/54**

#### **Hinweis!**

**Wenn Sie in Ihrer Praxis bisher gar nicht oder nur teilweise mit dem Kassenbuch gearbeitet haben und der tatsächliche Saldo nicht mit dem Saldo des manuellen Kassenbuchs übereinstimmt, empfehlen wir ein Zurücksetzen des Kassenbuchs.**

<span id="page-6-0"></span>**Hierfür steht Ihnen die Anleitung "Zurücksetzen des Kassenbuchs bei Kassenbucheinführung" auf unserer Internetseite www.dampsoft.de zur Verfügung, die Sie über den Pfad "Service/Anleitungen-Downloads/DS-Win-Handbücher/Rechnungen" aufrufen können.**

**DAMPSOFT [Version:](#page-0-0)** 1.5

**Seite 8/54**

#### <span id="page-7-0"></span>**2.2. Allgemeiner Aufbau und Funktionen**

Das Kassenbuch gibt Ihnen die Möglichkeit, alle Zahlungen Ihrer Patienten zu verwalten sowie alle sonstigen Einnahmen und Ausgaben, Privateinzahlungen und Privatentnahmen zu erfassen. Im Kassenbuch finden Sie alle Vorgänge Ihrer Kassen. Vorgänge Ihrer Konten sind dort nicht enthalten, diese finden Sie im Reiter "Buchungsvorgänge".

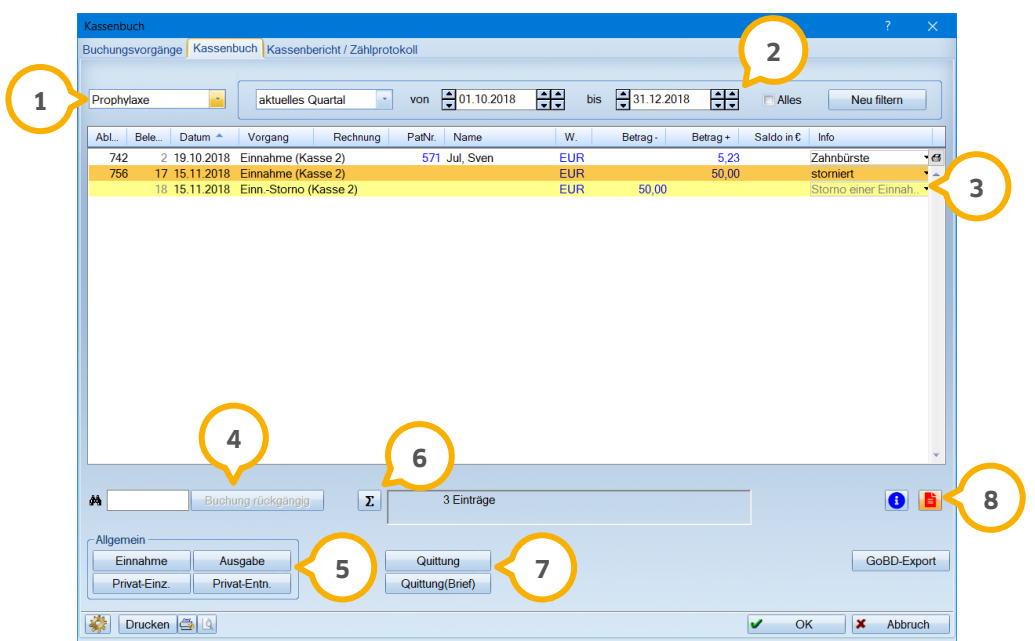

Im Kassenbuch sehen Sie nur die Schaltflächen, die für Ihre Kassen relevant sind.

Wählen Sie aus, für welche Ihrer Kassen Sie die Buchungsvorgänge sehen möchten. Es werden Ihnen alle Kas-**1** sen, auch die inaktiven (grau), angeboten. Sobald Sie den Dialog "Kassenbuch" mit >>OK<< verlassen, wird die Auswahl gespeichert und beim nächsten Aufruf dieselbe Kasse angezeigt. Nutzen Sie den Reiter "Buchungsvorgänge", um mehrere Kassen gleichzeitig zu filtern.

Wählen Sie hier den von Ihnen gewünschten Zeitraum aus – ein Quartal, ein selbst gewähltes Datum oder "Al-**2** les". Mit der Schaltfläche >>Neu filtern<< aktualisieren Sie die Anzeige.

Im mittleren Fenster werden alle gefilterten Vorgänge angezeigt. Klicken Sie dabei einen Vorgang an, zu dem es **3** beispielsweise eine Gegenbuchung gibt, werden beide Vorgänge markiert. So sehen Sie immer, welche Vorgänge zusammengehören.

Über die Schaltfläche >>Buchung rückgängig<< machen Sie, wenn nötig, eine markierte Buchung rückgängig. **4**

Für das Kassenbuch sind nur die Schaltflächen >>Einnahme<<, >>Ausgabe<<, >>Privat-Einz.<< und >>Privat-**5** Ent.<< relevant. Klicken sie darauf, werden Ihnen im Buchungsdialog ausschließlich Ihre Kassen angeboten. Rechnungsspezifische Eingaben oder Eingaben für Ihre Konten nehmen Sie wie bisher im Reiter "Buchungsvorgänge" vor.

Nutzen Sie das Summenzeichen zur Anzeige der Saldo-Spalte und der Summen. Das Summenzeichen blendet **6** auch den alten Bestand Ihrer Kasse ein, sofern Sie beim Datum nicht "Alles" ausgewählt haben.

**DAMPSOFT [Version:](#page-0-0)** 1.5

**Seite 9/54**

ä.

Drucken Sie für alle Vorgänge Ihre Kassen-Quittungen. Die Voreinstellungen für den Quittungstext finden Sie **7** unten links über das Einstellungsrädchen.

Die beiden Schaltflächen >>i<< für Info und die Kommenta-Schaltfläche sind mit Piktogrammen versehen. **8**

Beim Klick auf die Info-Schaltfläche öffnet sich folgender Dialog:

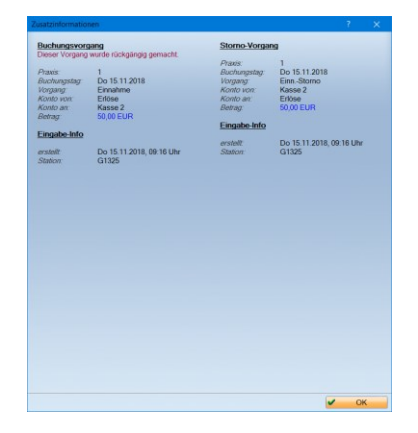

Sie finden darin alle Informationen zu der angewählten Buchung.

Klicken Sie auf die Kommentar-Schaltfläche, erhalten Sie ein Eingabefeld:

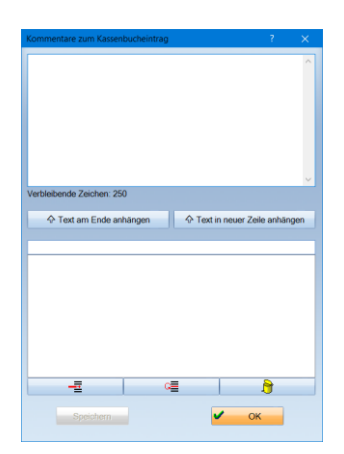

Tragen Sie im oberen Bereich Ihren Kommentar ein. Alternativ ist es möglich, im unteren Feld Textbausteine abzuspeichern und sie mit einer der mittleren >>Text anhängen<<-Schaltflächen in das obere Feld zu übernehmen. Wurde ein Kommentar hinterlegt, färbt sich die Schaltfläche rot.

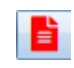

Den GoBD-Export erläutern wir in Abschnitt [2.4.](#page-42-0)

Verlassen Sie den Reiter "Kassenbuch" erstmalig mit >>OK<<, wird dieser ab sofort beim Aufruf über die Multifunktionsleiste immer im Vordergrund liegen und nicht mehr der Reiter "Buchungsvorgänge".

Damit alle Informationen aus dem Kassenbuch dargestellt werden können, erfolgt der Ausdruck der Kassenbucheinträge immer im Querformat.

#### <span id="page-9-0"></span>2.2.1. Reiter "Kassenbericht/Zählprotokoll"

Führen Sie eine Barkasse für Geschäftsvorgänge, sollten Sie einen täglichen Kassenbericht für diese erstellen. Wir haben für Sie ein Formular integriert, das sich an den gängigen Formularen für Kassenberichte anlehnt und Ihnen die Arbeit erleichtert.

Die Kassenberichte und auch die zugehörigen Zählprotokolle erstellen Sie in diesem Reiter. Bitte beachten Sie, dass sich Berichte nur erzeugen lassen, wenn noch kein Bericht aktuelleren Datums existiert. Außerdem lassen sich Berichte nur bis zum heutigen Tag, also nicht für die Zukunft, erstellen.

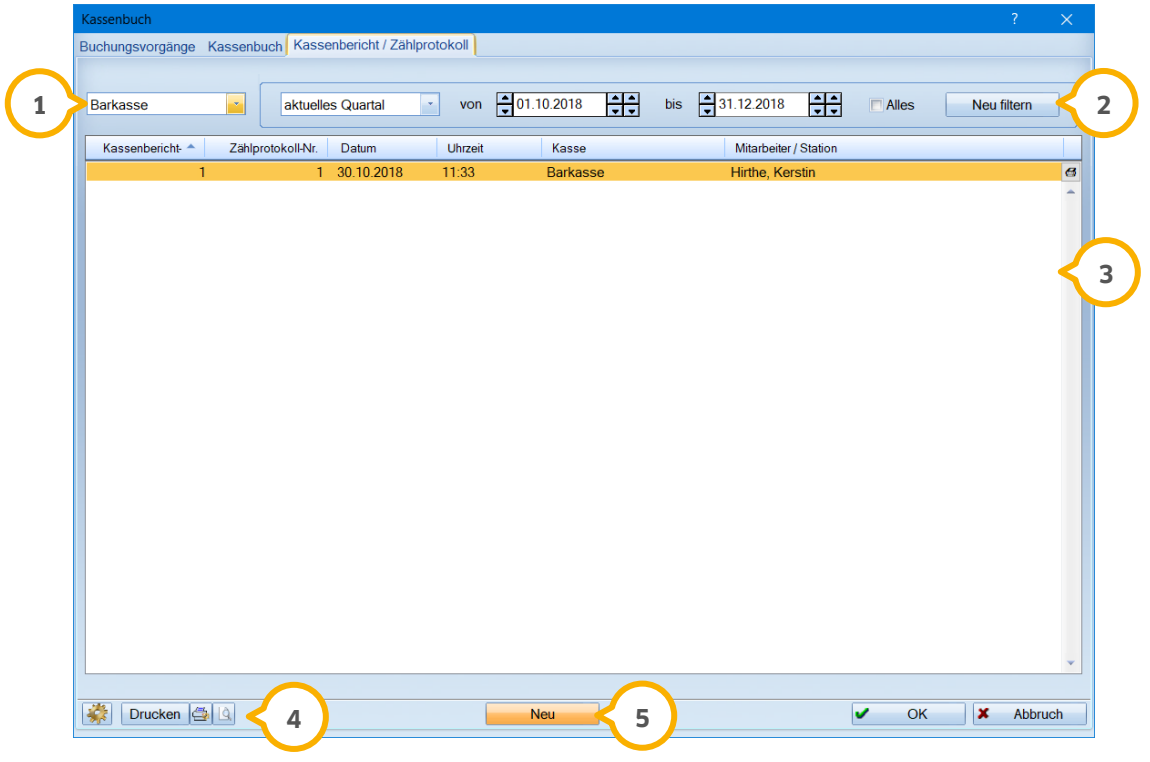

Wählen Sie die Kasse aus, deren Berichte Sie sehen möchten oder lassen Sie sich alle Kassen anzeigen. Wählen **1** Sie Ihren Filterzeitraum über die Eingabe des Datums aus. Setzen Sie das Häkchen bei "Alles", werden alle erstellten Berichte für diese Kasse angezeigt.

Wurden noch keine Berichte erstellt, bleibt das Fenster leer.

Über >>Neu filtern<< bestätigen Sie Ihre Auswahl. **2**

In der Liste sehen Sie Ihre bereits erstellten Berichte. Ein erstellter und gedruckter Bericht lässt sich nicht mehr **3** löschen oder ändern, nur erneut ansehen und ausdrucken.

Sehen Sie sich die Vorschau für den oben angewählten Kassenbericht an. Über das Druckersymbol und die Vor-**4** schau lässt sich der Kassenbericht beliebig anonymisieren.

Über die Schaltfläche >>Neu<< erstellen Sie einen neuen Kassenbericht mit zugehörigem Zählprotokoll. Der **5** Aufruf unterscheidet sich je nach Einstellung im Programm:

**DAMPSOFT [Version:](#page-0-0)** 1.5

- Arbeiten Sie nicht mit der Mitarbeiterverwaltung, erscheint beim Anklicken eine Abfrage nach dem Statistikpasswort, sofern Sie eines eingerichtet haben.
- Haben Sie das Passwort schon an anderer Stelle im Kassenbuch-Dialog eingegeben oder ist keines eingerichtet, erfolgt keine Abfrage.
- Haben Sie Mitarbeiter namentlich erfasst, ohne die Mitarbeiterverwaltung einzurichten, wird abgefragt, welcher Mitarbeiter das Protokoll erstellt. Mitarbeiter-Berechtigungen greifen in diesem Fall nicht.
- Arbeiten Sie mit der Mitarbeiterverwaltung, dann erhalten Sie beim erstmaligen Anklicken der Schaltfläche zunächst den Hinweis, dass Sie keine Berechtigung haben.

Bitte entscheiden Sie in den Berechtigungsgruppen der Mitarbeiterverwaltung, welche Mitarbeiter berechtigt sind, Kassenberichte zu erstellen und zu drucken. Weitere Informationen finden Sie dazu in Abschnitt [2.5.](#page-44-0)

Klicken Sie auf die Schaltfläche >>Neu<<, öffnet sich folgender Dialog:

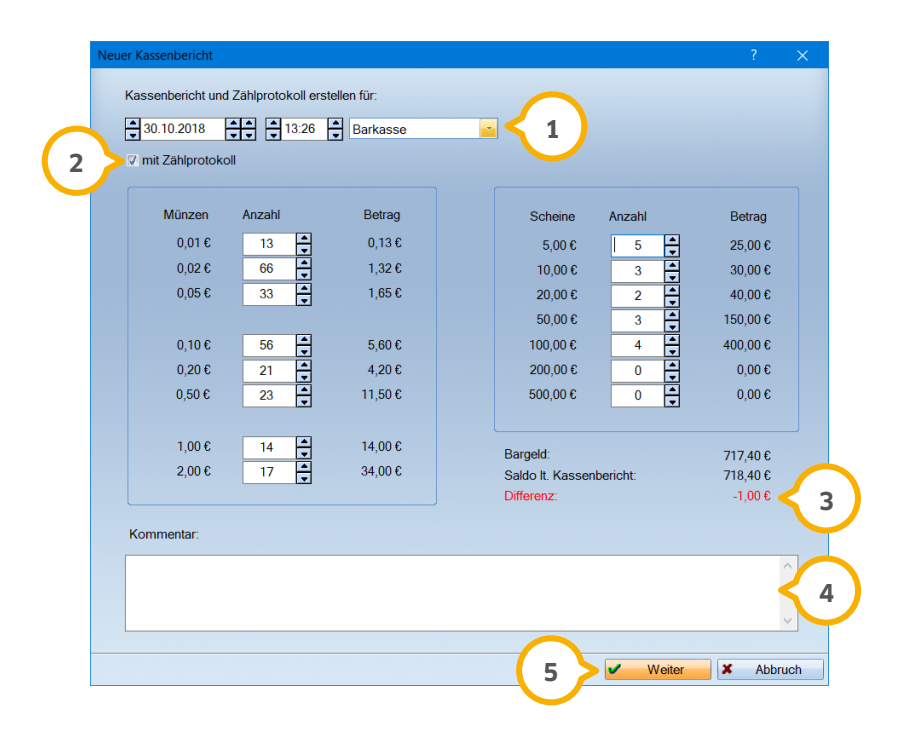

Wählen Sie aus, für welche Kasse und für welchen Tag Sie das Protokoll erstellen möchten. Durch die Angabe **1** der Uhrzeit ist es auch möglich, mehrere Berichte für den gleichen Tag zu erstellen.

Entscheiden Sie, ob Sie ein Zählprotokoll erstellen möchten. Dafür zählen Sie das Bargeld, das sich in Ihrer Kas-**2** se befindet und tragen die einzelnen Bestände ein. Möchten Sie kein Zählprotokoll führen, entfernen Sie das Häkchen.

Der Saldo aus Ihrem Kassenbuch wird übernommen. Stimmt der gezählte Betrag in Ihrer Kasse damit überein, **3** ergibt sich die Differenz 0.

Stimmt der Betrag nicht überein, wird die Differenz ausgewiesen. Der gezählte Betrag wird als Grundlage in Ihren Kassenbericht übernommen.

Hinterlegen Sie bei Bedarf Kommentare zu Ihrem Kassenbericht. Der Kommentar lässt sich auch dann erfassen, **4** wenn Sie das Zählprotokoll deaktivieren.

**DAMPSOFT [Version:](#page-0-0)** 1.5

Über die Schaltfläche >>Weiter<< gelangen Sie in den Kassenbericht. Der Kassenbericht dient zur Veranschauli-**5** chung der geschäftlichen Tageseinnahmen.

Dieser wird teilweise durch Ihre Eingaben im Kassenbuch befüllt und lässt sich bei Bedarf ergänzen.

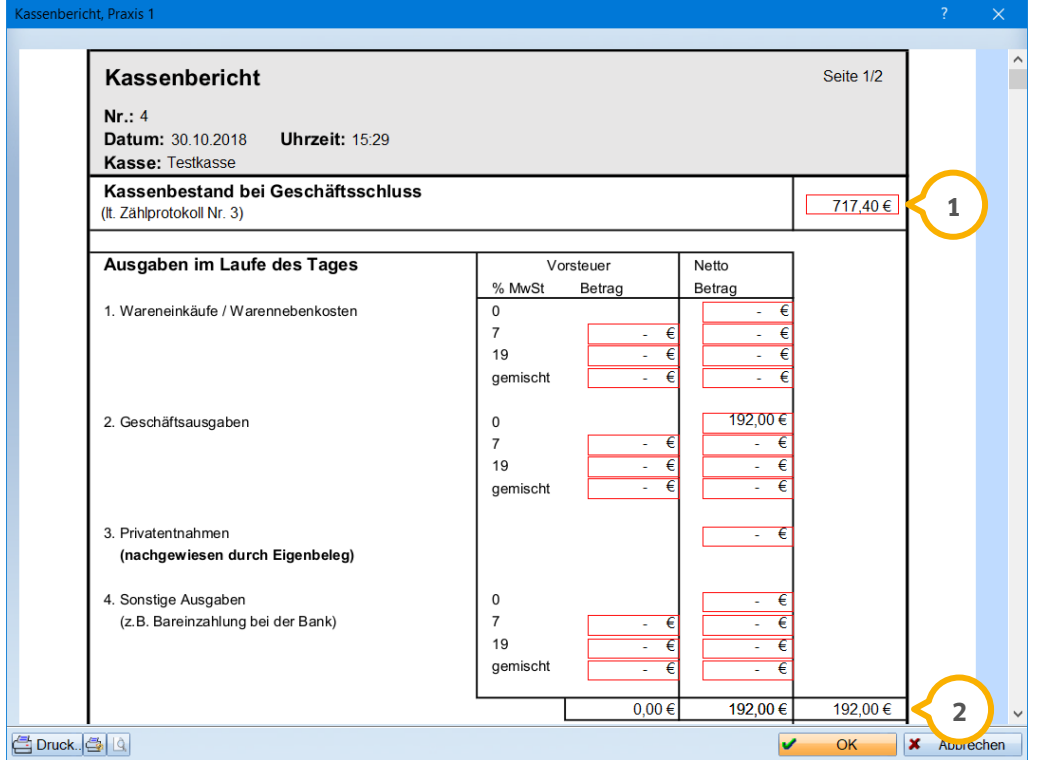

Alle rot umrandeten Felder in diesem Formular sind editierbar.

Der Kassenbestand bei Geschäftsschluss ist der Betrag, der in Ihrer Barkasse vorliegt. Haben Sie das Zählproto-**1** koll ausgefüllt, wird dessen Betrag automatisch übernommen. Ohne Zählprotokoll erfassen Sie den Betrag manuell. Auch der aus dem Zählprotokoll übernommene Betrag ist änderbar.

Die im Kassenbuch erfassten Ausgaben dieses Tages werden summiert. **2**

**DAMPSOFT [Version:](#page-0-0)** 1.5

**Seite 13/54**

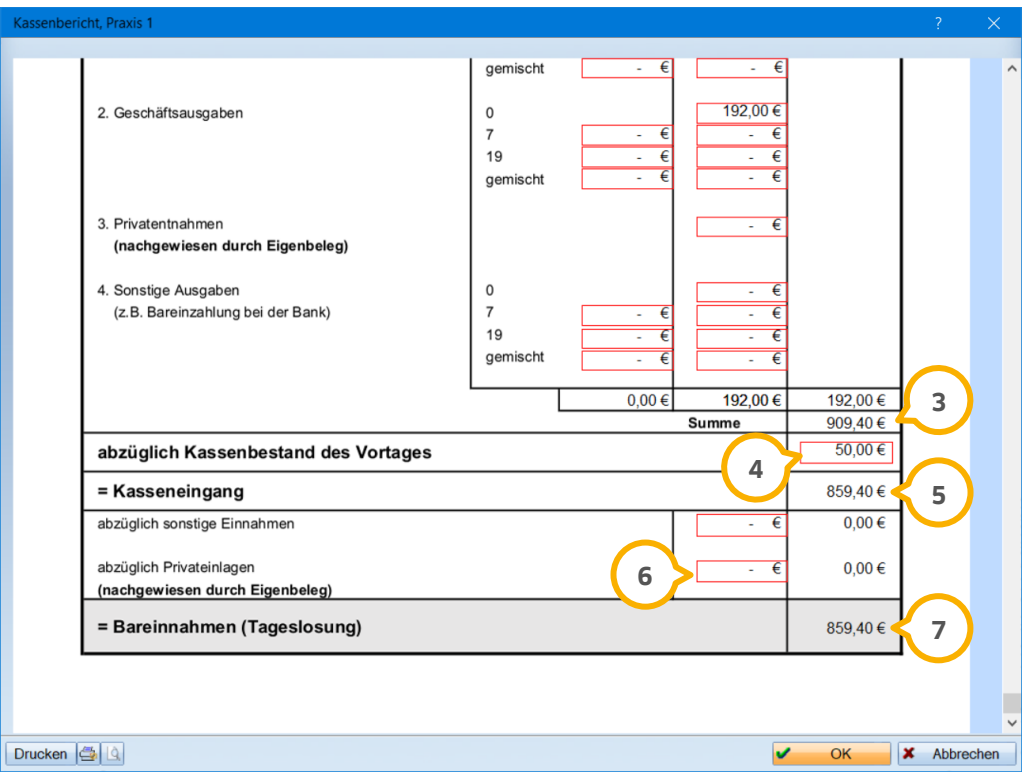

#### Der Kassenbericht errechnet sich wie folgt: **3**

#### **"Welcher Betrag muss an diesem Tag eingenommen worden sein, um nach Abzug aller Ausgaben den tatsächlichen Kassenbestand vorzufinden?".**

Es wird also vom Kassenbestand als Ursprung ausgegangen, um die Tageseinnahmen zu ermitteln. Daher werden die Ausgaben des Tages zu dem Kassenbestand hinzuaddiert.

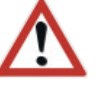

Von diesem Betrag wird der Bestand des Vortages abgezogen, denn er wurde nicht am heutigen Tag eingenom-**4** men.

**5)** Sie sehen das Ergebnis dieser Rechnung als "Kasseneingang".

Erfassen Sie sonstige Einnahmen oder Privateinlagen, die als geschäftliche Tageseinnahme keine Relevanz ha-**6** ben. Einnahmen aus dem Kassenbuch werden **nicht** automatisch in dieses Feld übernommen. Diese Einnahmen werden ebenfalls abgezogen.

 $\overline{\nu}$  Die Bareinnahmen dieses Tages werden errechnet.

In unserem Beispiel lautet die Berechnung:

Am Ende des Tages liegen 717,40 € in der Kasse (Zeile "Kassenbestand bei Geschäftsschluss"). Diese Summe ist das Ergebnis des Tages, zu sehen im Screenshot auf der vorigen Seite (1). An diesem Tag wurden 192 € als Ausgaben erfasst (Zeile "Geschäftsausgaben") **(2**). Rechnen Sie also 717,40 € + 192 € = **909,40 €** (Zeile -> Summe) (3). Diesen Betrag hatten Sie in der Kasse, ehe Sie die Ausgaben getätigt haben.

Ziehen Sie den Bestand des Vortags ab. Diesen haben Sie am heutigen Tag nicht eingenommen: 909,40 € - 50 € = **859,40 €** (Zeile: "abzüglich Kassenbestand des Vortages") (<mark>4</mark>).

Sie haben also an diesem Tag **859,40 €** eingenommen (Zeile: "Bareinnahmen/Tageslosung") **(י)**.

Der Kassenbericht lässt sich nicht zeitgleich an zwei Stationen erstellen. Sie erhalten in diesem Falle an der zweiten Station eine Meldung:

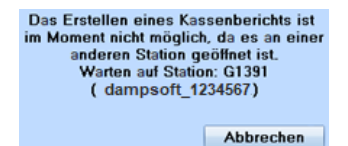

Drucken Sie den Kassenbericht aus, um ihn zu erstellen und im Reiter "Kassenbericht /Zählprotokoll" zu hinterlegen.

- Arbeiten Sie mit der Mitarbeiterverwaltung, wird im Ausdruck der angemeldete Mitarbeiter ausgegeben.
- Arbeiten Sie nicht mit der Mitarbeiterverwaltung, haben aber Mitarbeiter erfasst, wird der Mitarbeiter gedruckt, den Sie beim Erstellen angewählt haben.
- Haben Sie keine Mitarbeiter erfasst, wird Ihr Praxisname ausgegeben.

Über das Voreinstellungsrädchen im linken unteren Bereich lässt sich einstellen, ob der Kassenbericht ausgedruckt und per Hand unterschrieben werden soll, oder ob Sie per digitalisierter Unterschrift unterzeichnen möchten.

**Seite 15/54**

#### <span id="page-14-0"></span>2.2.2.2. Nur Kassen mit 0 €-Saldo lassen sich inaktiv schalten

Ab sofort prüft Ihr Kassenbuch für Sie, ob die Kasse, die Sie inaktiv schalten möchten, noch einen Saldo hat.

Klicken Sie auf das Voreinstellungsrädchen und wechseln im folgenden Dialog auf den Reiter "Kassen" **(1)**. Entfernen Sie nun bei einer Kasse das Häkchen bei "aktiv" und beenden den Dialog mit >>OK<<.

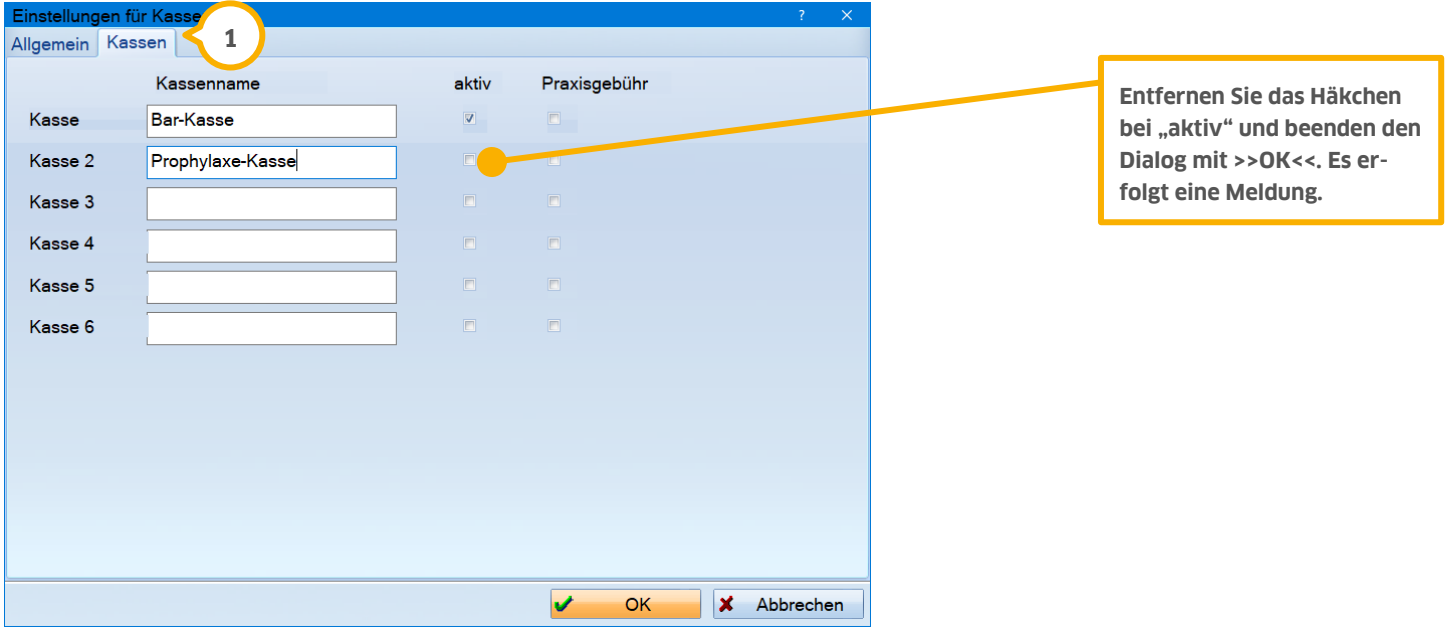

Sie erhalten folgende Meldung, sollte die Kasse noch einen Saldo haben:

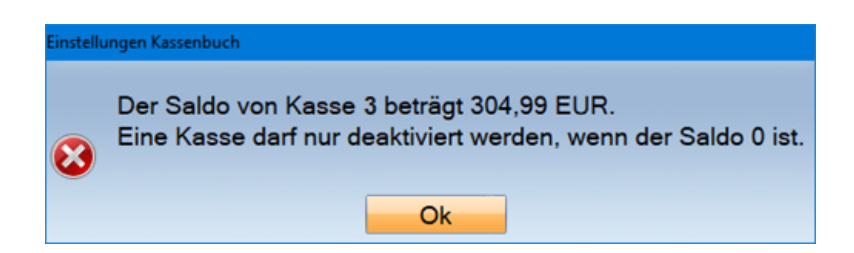

Möchten Sie die Kasse dennoch inaktiv schalten, gleichen Sie bitte den vorhandenen Saldo durch eine entsprechende Gegenbuchung, die dem angezeigten Betrag entspricht, aus. Denken Sie daran, einen Beleg für die Buchung zu erzeugen. Erfassen Sie eine aussagekräftige Bemerkung — so wissen Sie auch später noch, warum diese Buchung getätigt wurde.

Sie haben die Möglichkeit jede Kasse inaktiv zu schalten. Voraussetzung ist, dass mindestens eine Kasse "aktiv" ist.

Wichtig: Eine Kasse kann nur deaktiviert werden, wenn sie unter "Rechnungen/Rechnungsliste/Voreinstellungen" nicht als "Standard-Konto" hinterlegt ist.

#### <span id="page-15-0"></span>2.2.3. Buchungen tätigen und korrigieren

Im Folgenden erläutern wir Ihnen, wie Sie z. B. eine Ausgabe buchen. Zur Erfassung einer Ausgabe öffnen Sie Ihre Buchungsvorgänge oder das Kassenbuch. Klicken Sie hierzu die Schaltfläche >>Ausgabe<< an und tragen Sie alle Daten wie Betrag, Datum und ggf. eine Bemerkung ein. Geben Sie zusätzlich die Kasse an, aus der das Geld entnommen wurde. Die Ablagenummer wird entsprechend Ihrer Voreinstellung vergeben (fortlaufend, pro Monat, pro Quartal, pro Jahr), kann bei Bedarf in diesem Dialog jedoch noch überschrieben werden.

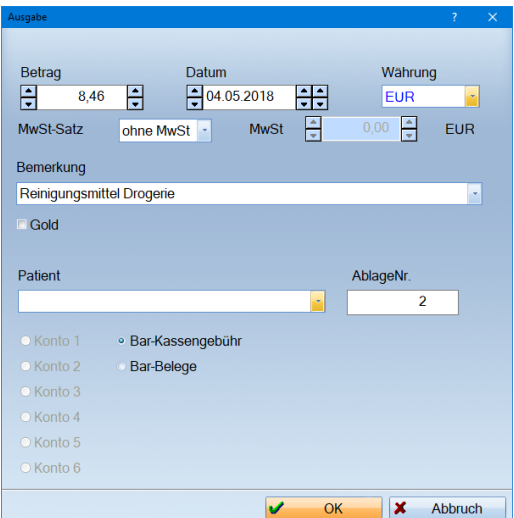

Der Eintrag erscheint wie folgt in Ihrem Buchungsvorgängen bzw. Kassenbuch:

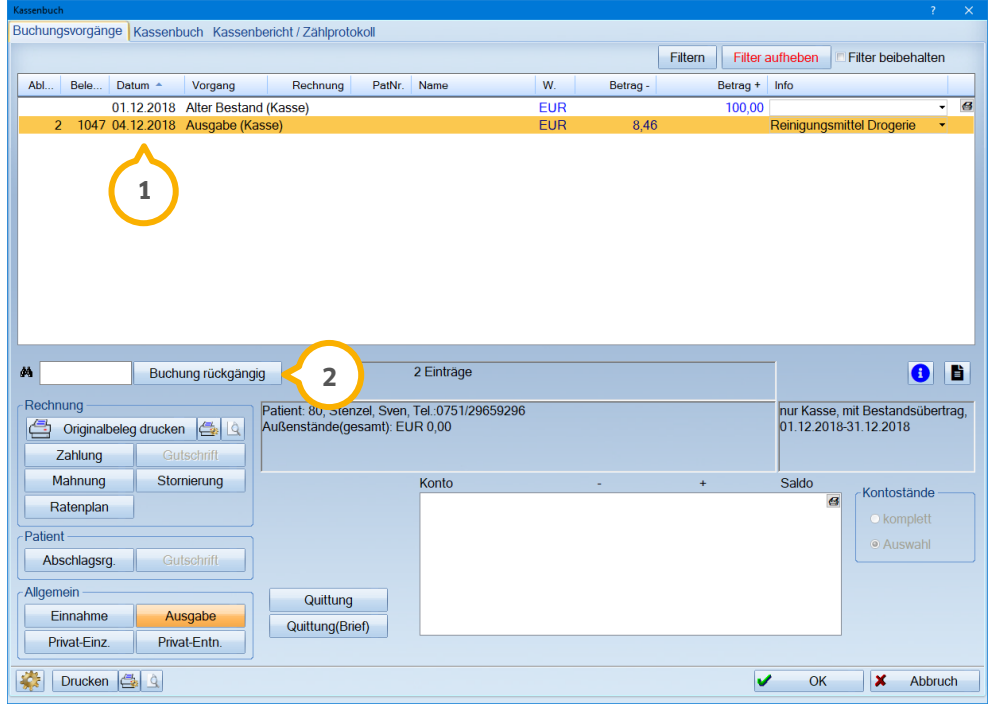

**DAMPSOFT [Version:](#page-0-0)** 1.5

**Seite 17/54**

Der Eintrag erscheint grundsätzlich immer mit einer von Ihnen selbst vorgegebenen Ablagenummer und mit einer vom Programm automatisch vergebenen Belegnummer zu dem eingegeben Datum (1). Für jede Buchung wird zudem eine eindeutige Belegnummer vergeben. Diese ist numerisch fortlaufend und nicht veränderbar. Die Belegnummer kann nicht ausgeblendet werden und gewährleistet die lückenlose Nachvollziehbarkeit ihrer Buchführung.

Möchten Sie die Buchung korrigieren, klicken Sie einfach die Schaltfläche >>Buchung rückgängig<< (2) an. Es erscheint folgende Meldung:

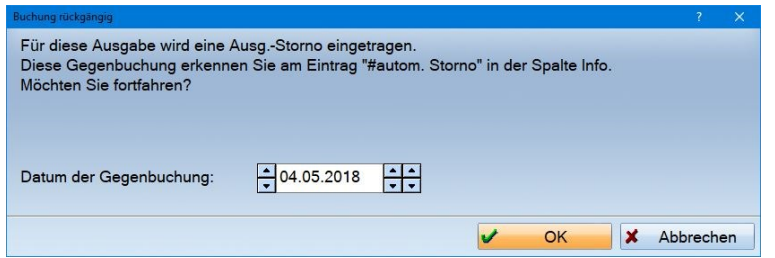

Zu jedem Vorgang erfolgt immer ein Gegenvorgang, der wie in dieser Meldung ersichtlich, ein "Ausg.-Storno" für eine "Ausgabe" erzeugt.

Soll die Gegenbuchung zum Datum der Ausgabe erfolgen, ändern sie das Datum der Gegenbuchung und bestätigen Sie die Eingabe mit >>OK<<.

Folgende Gegenbuchungen im Zahlungseingang/Zahlungsausgang (Kassenbuch) sind möglich:

- Zahlung Buchung rückgängig => "Zahl.-Storno"
- Einnahme "Einn.-Storno"
- Ausgabe "Ausg.-Storno"
- Privat-Entnahme ... Privat-Einzahlung"
- Privat-Einzahlung "Privat-Entnahme"
- Gutschrift "Gut.-Storno"
- Zinsen "Mahn./Zins–Storno"
- Mahnungen Mahn./Zins-Storno

**DAMPSOFT [Version:](#page-0-0)** 1.5

**Seite 18/54**

#### <span id="page-17-0"></span>2.2.4. Ausgaben mit Mehrwertsteuersatz

Sind Sie vorsteuerabzugsberechtigt, erfassen Sie auch Ihre Ausgaben im Kassenbuch mit dem passenden Steuersatz. Die Mehrwertsteuerbeträge werden in die Umsatzsteuervoranmeldung übertragen. Einnahmen lassen sich wie gewohnt nicht mit einem Steuersatz erfassen, da Sie in diesem Fall eine Rechnung stellen und eine Zahlung für diese erfassen.

Zur Erfassung einer Ausgabe mit Mehrwertsteuer öffnen Sie Ihre Buchungsvorgänge oder das Kassenbuch und klicken auf die Schaltfläche >>Ausgabe<< im unteren Bereich.

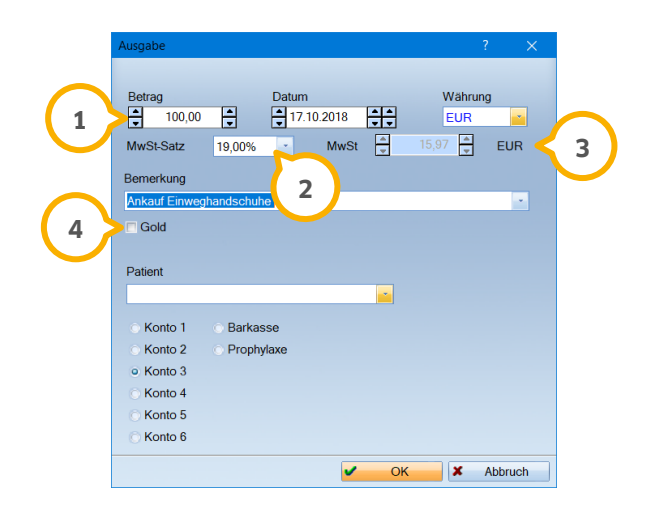

Erfassen Sie den Betrag Ihrer Ausgabe und den Mehrwertsteuersatz. **1**

2) Ihnen stehen die Steuersätze 7 %, 19 %, "gemischt" und "anderer" zur Verfügung.

Die entsprechende Mehrwertsteuer wird Ihnen sofort angezeigt. **3**

 $\bullet$ ) Setzen Sie das Häkchen bei "Gold", wird der Steuersatz auf 19 % eingestellt und die Bemerkung "Gold-Ankauf" automatisch eingetragen. Sie geben nur noch den Betrag ein.

Bitte bedenken Sie, dass Sie für alle Ausgaben mit MwSt. den Brutto-Betrag erfassen, in dem die Mehrwertsteuer bereits enthalten ist. Im obigen Beispiel sind die 100 € also 119 % des Netto-Betrags. Die Mehrwertsteuer errechnet sich also nicht von 100 € ausgehend, sondern von 84,03 €. 84,03 € (netto) + 19 % ergeben 100 € (brutto).

Entscheiden Sie sich für den Steuersatz "gemischt", wird das Feld "MwSt." frei zum Editieren. Erfassen Sie dort den korrekten MwSt.-Betrag, zum Beispiel, wenn Sie eine Rechnung mit mehreren Steuersätzen erhalten haben. Da in der Umsatzsteuervoranmeldung auch der Steuersatz "gemischt" ausgewiesen wird, werden Sie nur anhand der Ihnen vorliegenden Rechnungen und Belege später noch nachvollziehen können, aus welchem Rechnungsposten sich welcher Steuersatz ergeben hat.

**DAMPSOFT [Version:](#page-0-0)** 1.5

Bei dem Steuersatz "anderer", öffnet sich ein Abfragefenster, in dem Sie den Steuersatz hinterlegen. Nutzen Sie dies beispielsweise für Käufe im Ausland, bei denen ein anderer Steuersatz gilt.

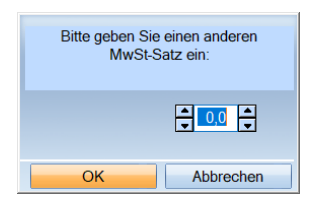

Sämtliche Buchungsvorgänge mit Mehrwertsteuer lassen sich im Kassenbuch auch filtern. Klicken Sie dazu auf die Schaltfläche >>Filtern<< **<sup>1</sup>** .

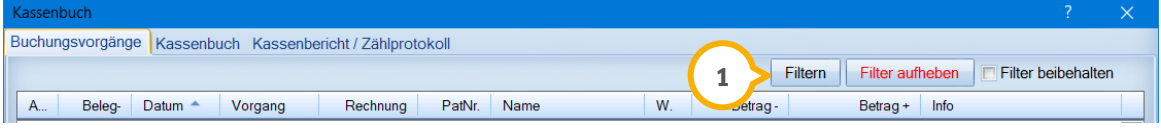

**DAMPSOFT [Version:](#page-0-0)** 1.5

**Seite 20/54**

Es öffnet sich der Filterdialog:

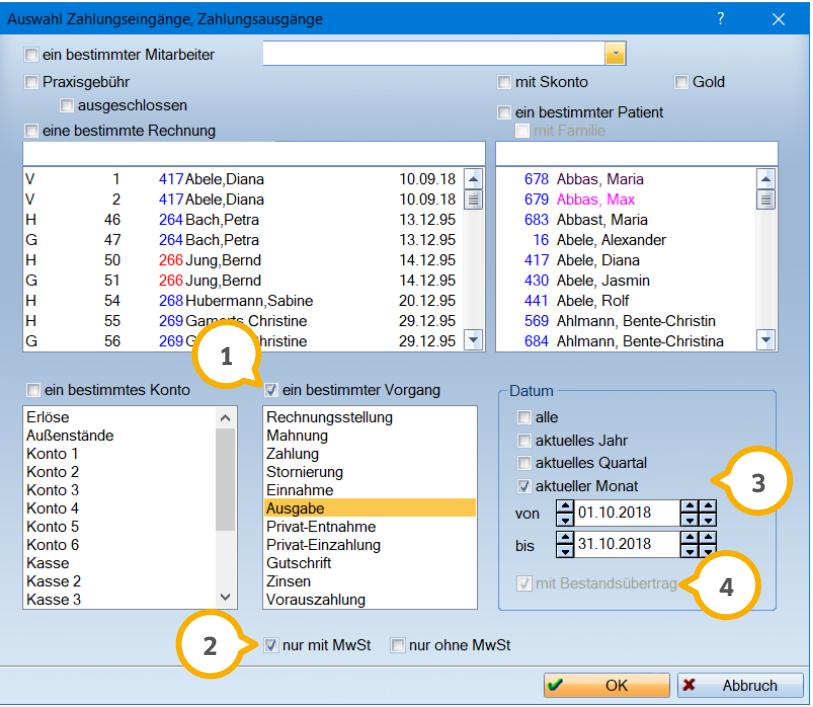

<mark>1)</mark> Setzen Sie das Häkchen bei "ein bestimmter Vorgang" und wählen Sie "Ausgabe" an.

Sobald Sie das Häkchen "ein bestimmter Vorgang" gesetzt haben, werden die Mehrwertsteuer-Filter aktiv. Wäh-**2** len Sie aus, ob Sie alle Vorgänge mit MwSt. oder alle Vorgänge ohne MwSt. sehen möchten. Möchten Sie keine Einschränkung hinsichtlich der Mehrwertsteuer erhalten, setzen Sie keines der Häkchen.

Wählen Sie den gewünschten Datumsbereich aus. **3**

Ein Tipp für Sie: In dieser Filter-Konstellation ist es nicht möglich, den Bestandsübertrag auszuwählen. Dies geht **4** nur, wenn Sie nach "ein bestimmtes Konto" filtern.

Mit >>OK<< bestätigen Sie Ihre Filterung und finden im Kassenbuch nun die gefilterten Vorgänge vor.

#### 2.2.4.1. Darstellung in der Umsatzsteuervoranmeldung

Die Ausgaben, bei denen Sie einen Steuersatz hinterlegt haben, finden Sie künftig auch in der Umsatzsteuervoranmeldung. Da sie keine Rechnungsnummer tragen, werden Sie grundsätzlich zu Beginn aufgeführt.

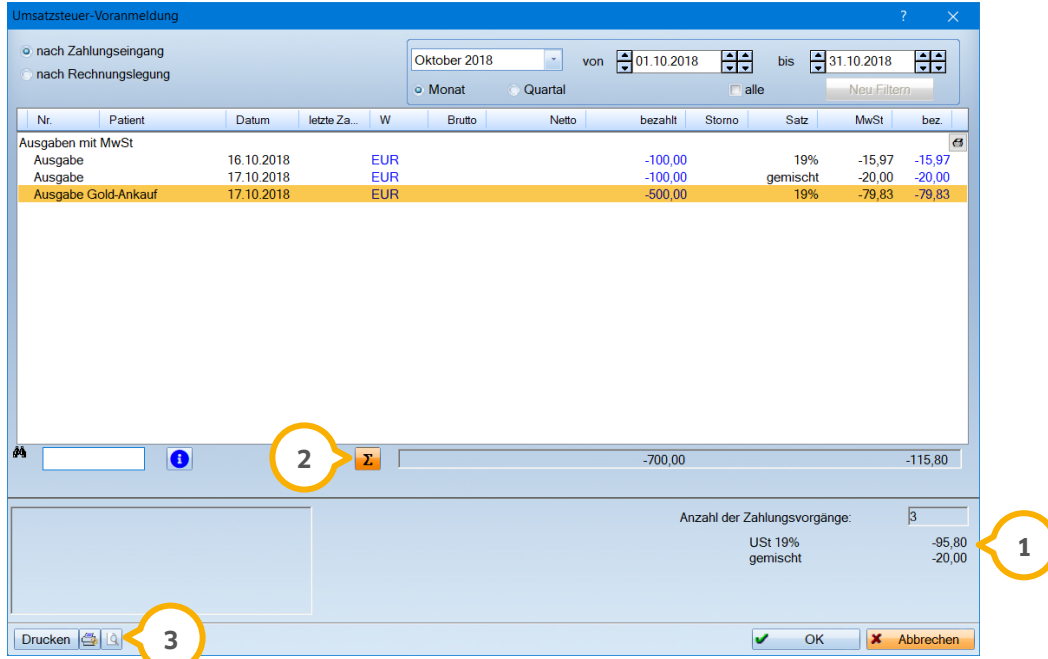

Die verschiedenen Steuersätze und deren Beträge werden aufgeführt, wenn Sie über das Summen-Zeichen **1 2** alle Beträge eingeblendet haben.

Drucken Sie die Umsatzsteuervoranmeldung oder rufen den Ausdruck über die Vorschau auf, werden Ihre Gold-**3** ankäufe gesondert nach § 13b ausgewiesen:

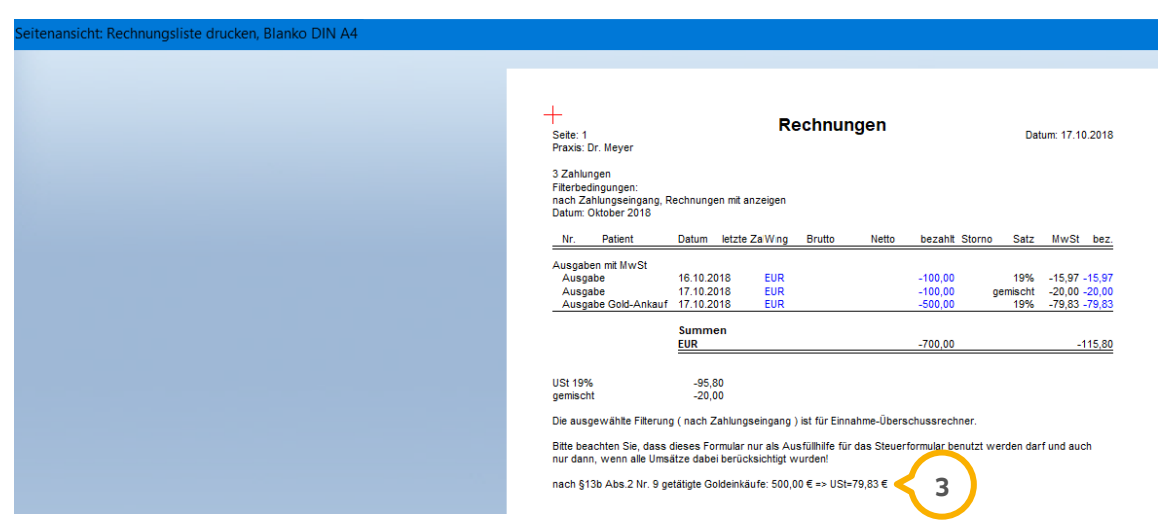

**DAMPSOFT [Version:](#page-0-0)** 1.5

#### <span id="page-21-0"></span>**2.3. Abschlagsrechnung erzeugen**

Vorauszahlungen eines Patienten erfordern laut den gesetzlichen Vorgaben einen Zahlungsbeleg. Aus diesem Grund werden sowohl in der Rechnungsvorbereitung als auch im Kassenbuch Abschlagsrechnungen erzeugt.

Nutzen Sie hierfür im Kassenbuch, aufzurufen über "Rechnungen/Kassenbuch/Buchungsvorgänge", die Schaltfläche  $>>$ Abschlagsrg.<< $\Omega$ .

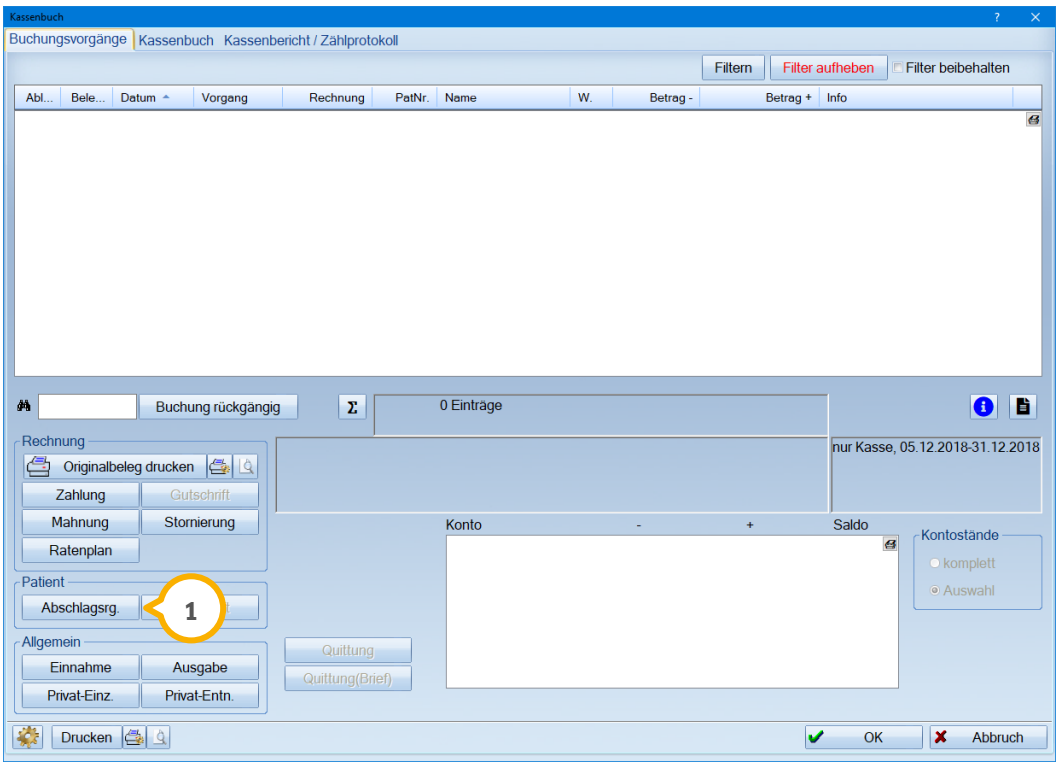

Wählen Sie diese Schaltfläche an, so öffnet sich der im Bildausschnitt dargestellte Dialog zum Erstellen der Abschlagsrechnung. Um Fehleingaben zu vermeiden, ist beim Aufruf des Abschlagdialogs der Bereich für die Rechnungsart inaktiv und "Abschlag" fest voreingestellt.

**DAMPSOFT [Version:](#page-0-0)** 1.5

**Seite 23/54**

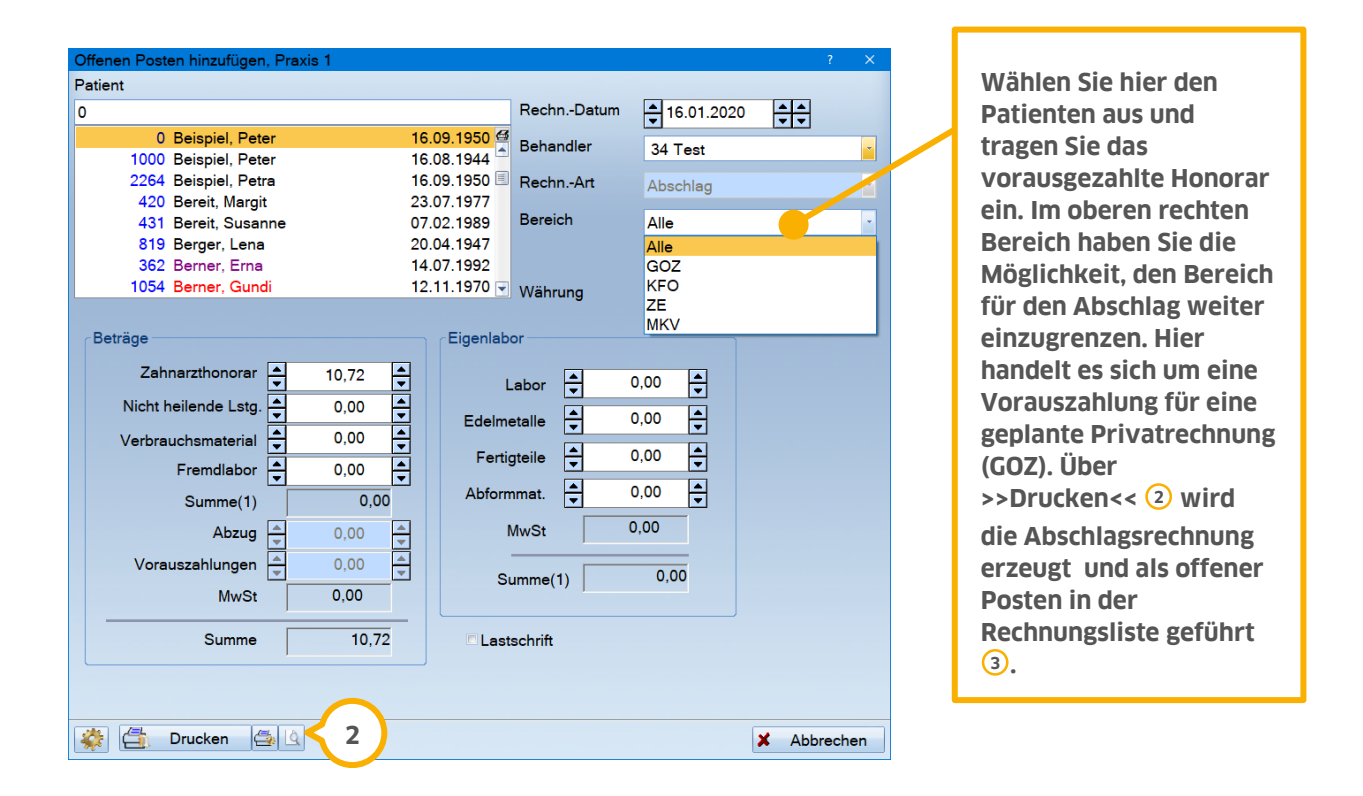

Beim Erstellen einer Abschlagsrechnung wird nach Kassen- und Privatpatienten unterschieden. Bei Anwahl eines Privatpatienten sind die Bereiche "ZE" und "MKV" nicht auswählbar, da diese in der Abrechnung bei einem Privatpatienten keine Anwendung finden. Die Bereiche "GOZ" und "KFO" sind für die Privatabrechnung selbstverständlich wie gewohnt verfügbar.

**DAMPSOFT [Version:](#page-0-0)** 1.5

**Seite 24/54**

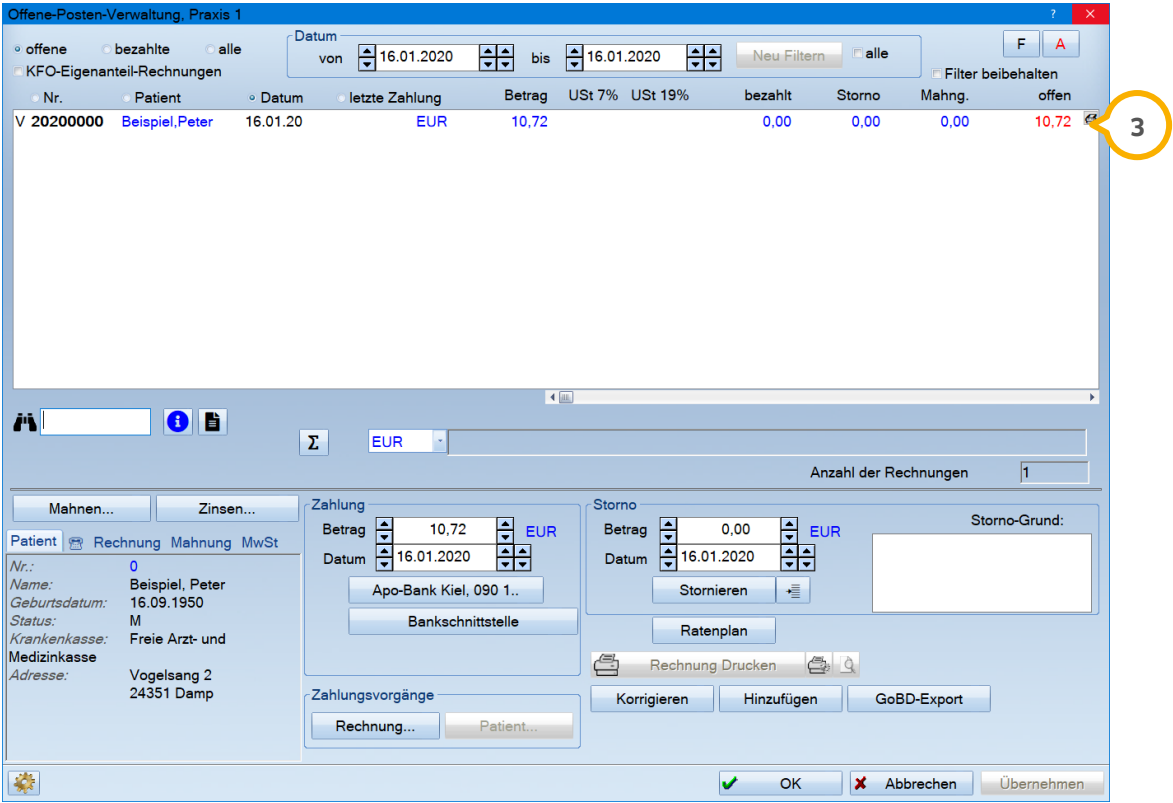

In der Rechnungsvorbereitung wird Ihnen dieser Abschlag automatisch angeboten **<sup>4</sup>** .

**Seite 25/54**

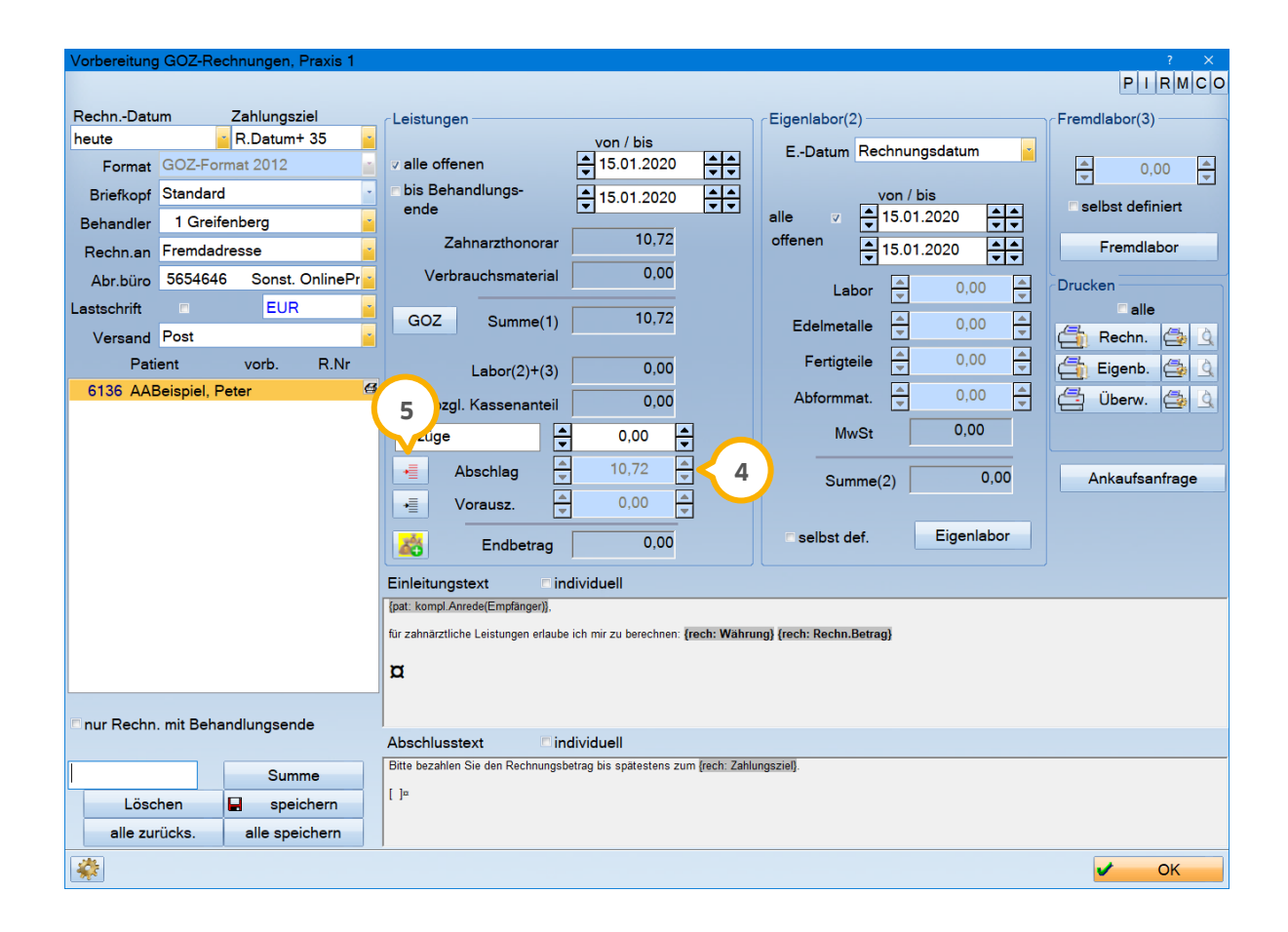

Alternativ können Sie auch direkt in der Rechnungsvorbereitung eine Abschlagsrechnung erzeugen. Klicken Sie dazu die Schaltfläche links neben dem Wort "Abschlag" (5) an. Wählen Sie in dem sich nun öffnenden Fenster die Schaltfläche >>Neue Abschlagsrechnung<< (6) an, sodass sich der Dialog für das Erstellen einer neuen Abschlagsrechnung öffnet.

**DAMPSOFT [Version:](#page-0-0)** 1.5

**Seite 26/54**

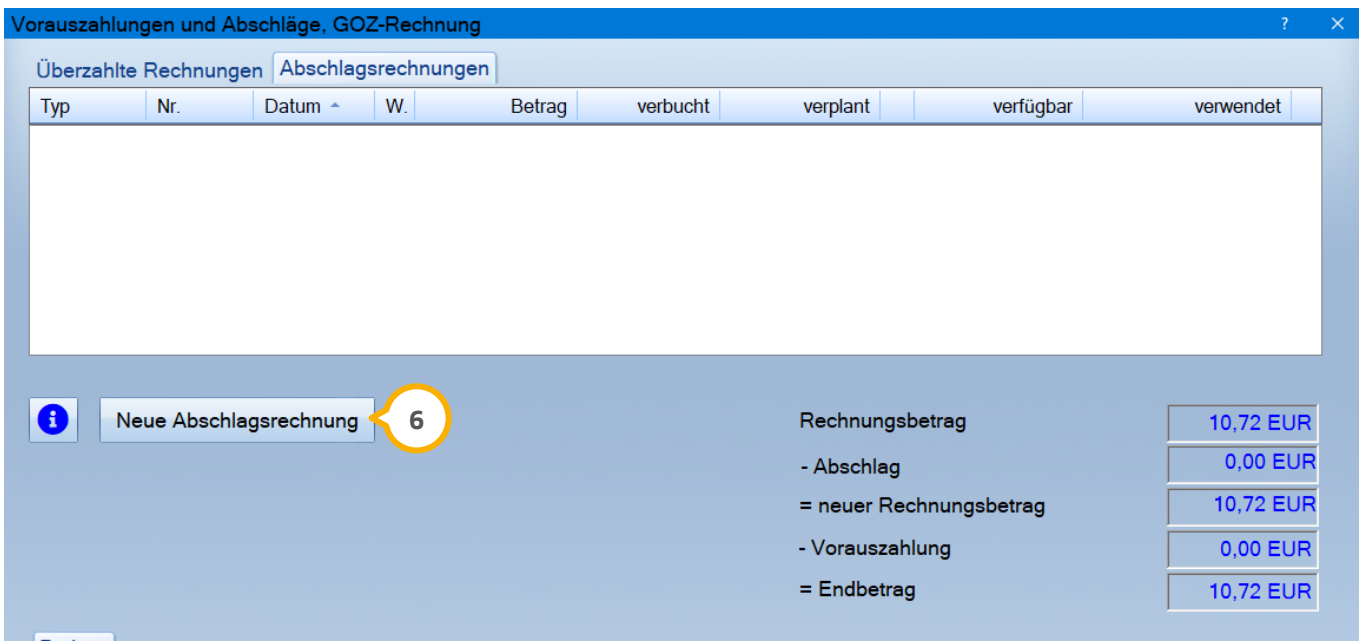

Nachdem eine Abschlagsrechnung erzeugt wurde, wird diese im Dialog "Vorauszahlungen und Abschläge" im Reiter "Abschlagsrechnung" aufgelistet.

Entscheiden Sie durch das Setzen des Häkchens in der Spalte "verwendet" (<mark>J</mark>), ob Sie die Abschlagsrechnung für die zu schreibende Rechnung berücksichtigen möchten oder nicht.

Hier ein Beispiel für Sie:

Sie haben einen Rechnungsbetrag von 10,72 €. Ihre Abschlagsrechnung von 15,00 € ist höher als der Rechnungsbetrag. Von dieser Abschlagsrechnung werden jetzt nur 10,72 € verrechnet, so dass Sie einen Rechnungsbetrag von 0 € erhalten. Der Rest dieser Abschlagsrechnung verbleibt im System und wird Ihnen bei der nächsten Rechnungsstellung automatisch vorgeschlagen.

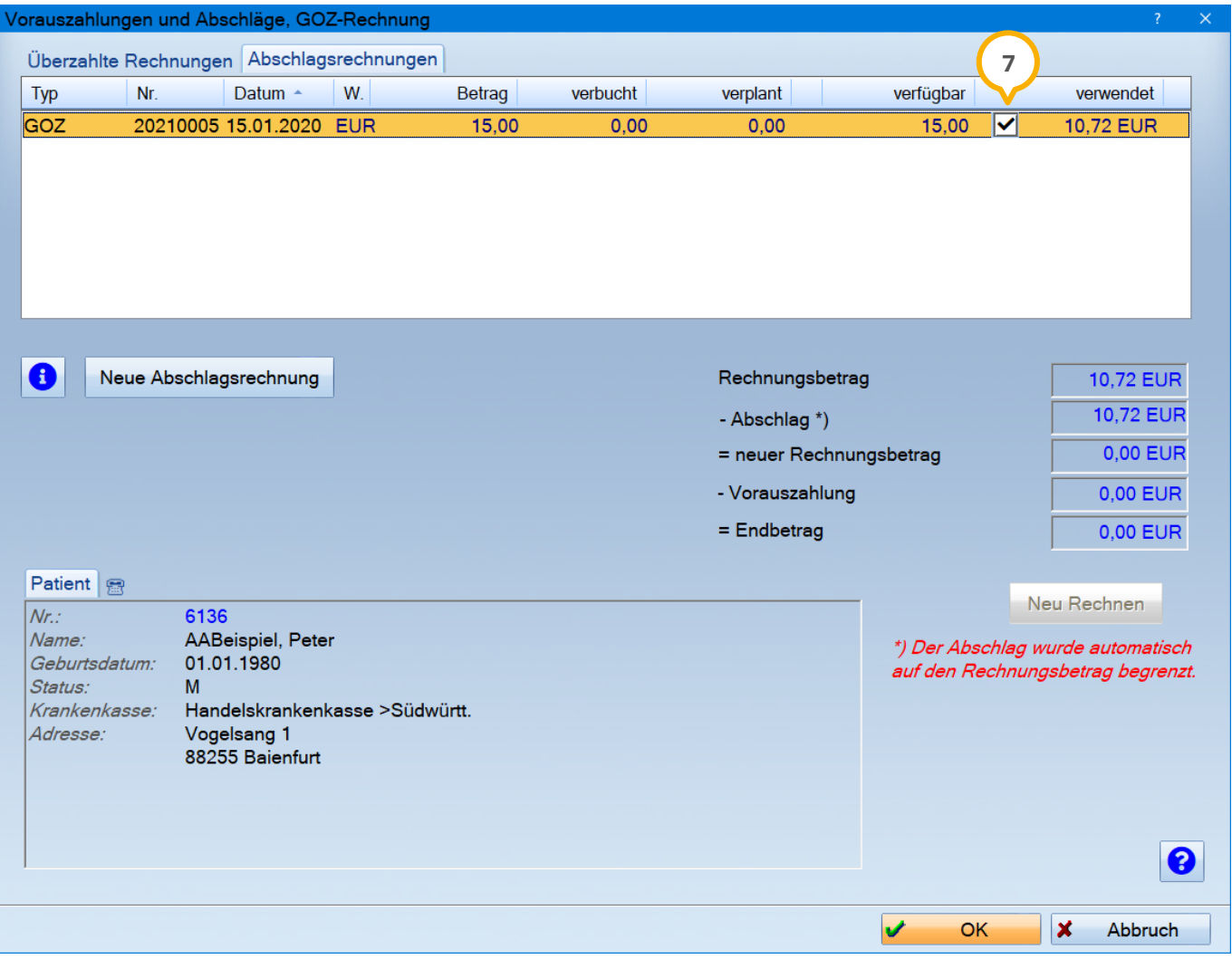

**DAMPSOFT [Version:](#page-0-0)** 1.5

**Seite 28/54**

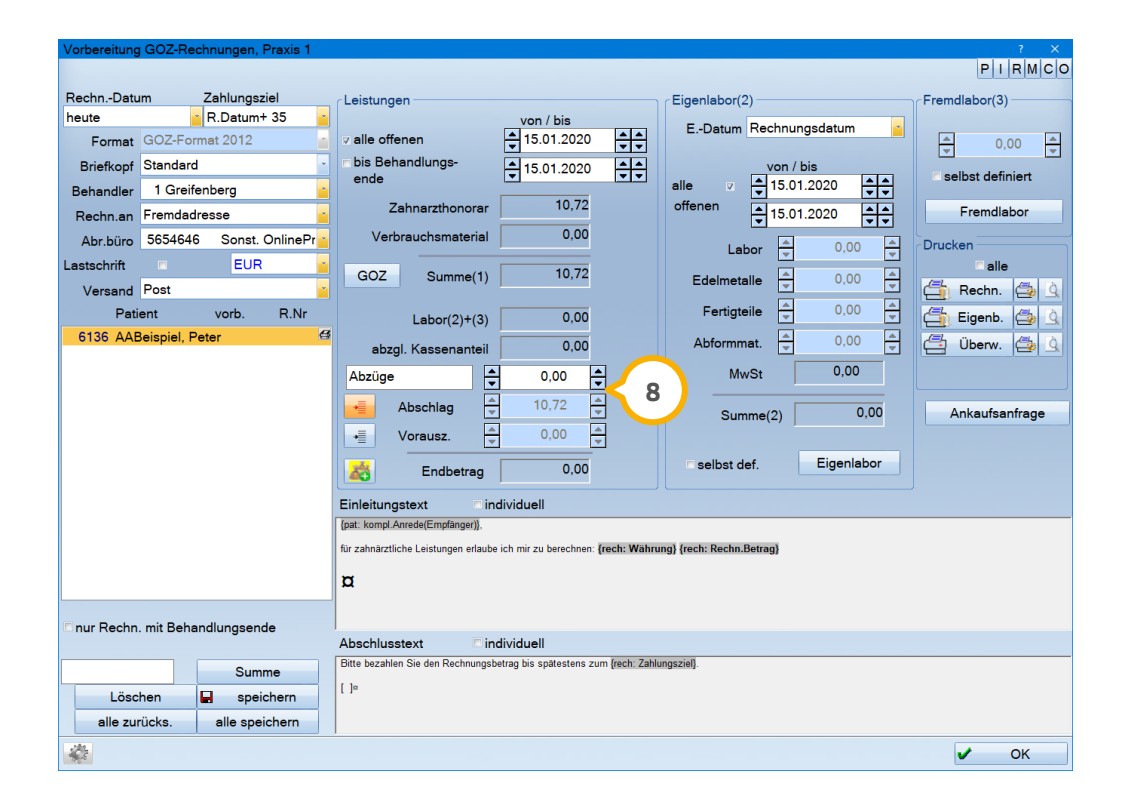

Nun wird dieser Abschlag mit der Rechnung verbucht . **8**

#### **Hinweis!**

**Eine erstellte Abschlagsrechnung muss in der Rechnungsliste als bezahlt markiert werden, da der Rechnungsbetrag eingenommen wurde. Andernfalls würde die Rechnung im Mahnwesen erscheinen.**

**Als Hinweis erscheint, wenn der offene Posten erzeugt wurde, im Programm die unten abgebildete Meldung.**

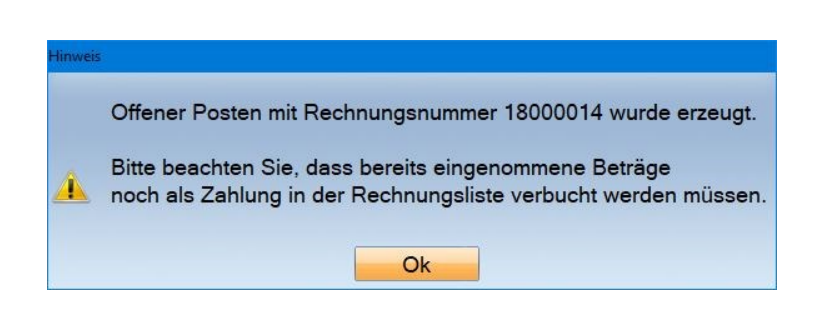

#### <span id="page-28-0"></span>2.3.1. Vorgehen bei überzahlten Rechnungen

Im Gegensatz zu den Abschlagsrechnungen ist es möglich, mit Vorauszahlungen eine negative Rechnung zu erzeugen. Beim Druck einer negativen Rechnung erfolgt eine Abfrage, wie der negative Betrag verbucht werden soll. Entscheiden Sie sich für eine Gutschrift oder eine erneute Überzahlung.

Klicken Sie auf die Schaltfläche vor dem Wort Abschlag oder Vorauszahlung, öffnet sich ein weiterer Dialog.

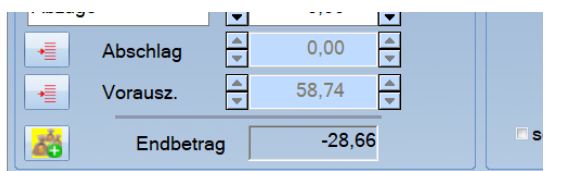

Hier werden Ihnen überzahlte Rechnungen (Vorauszahlungen) und vorhandene Abschlagsrechnungen angezeigt.

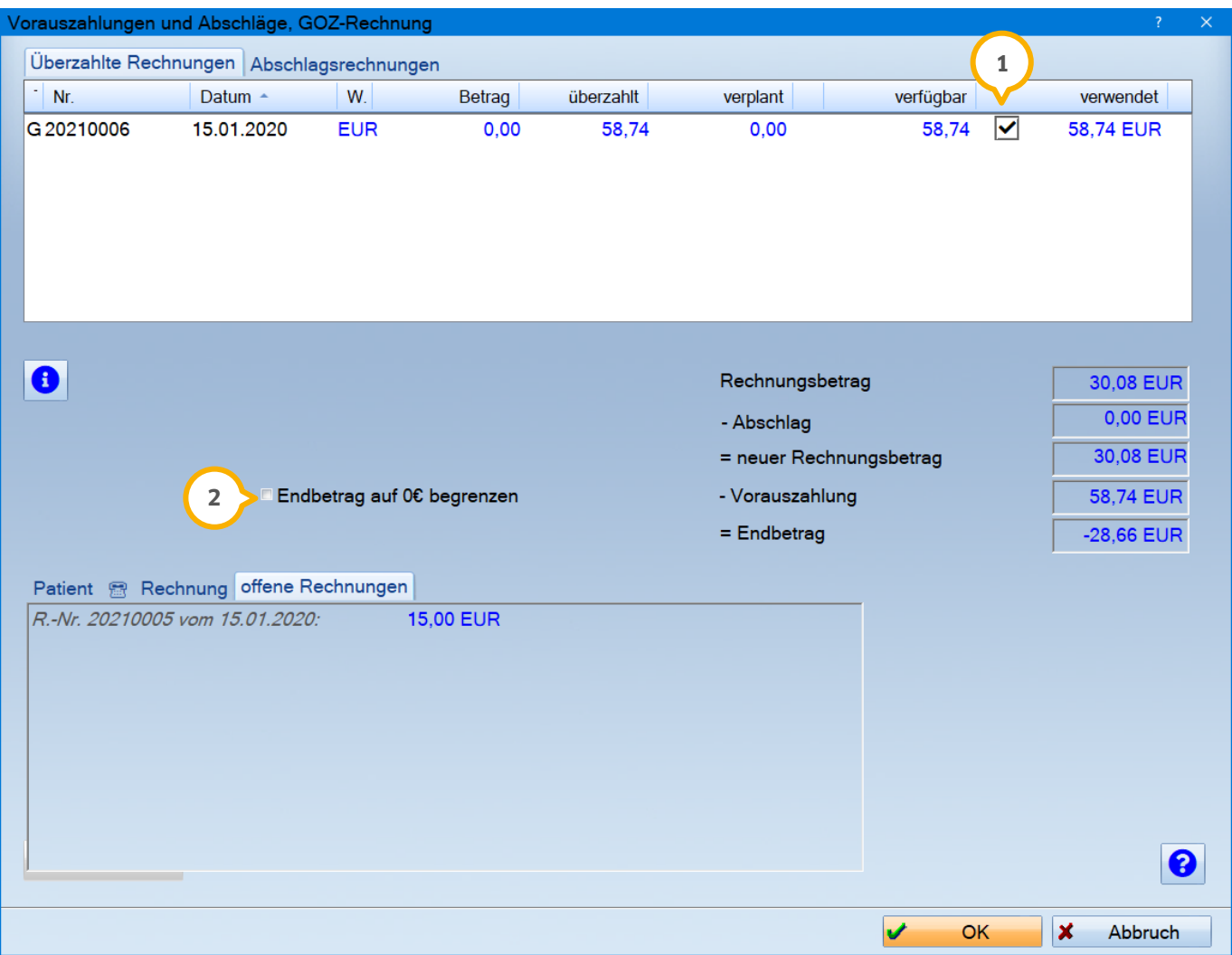

**DAMPSOFT [Version:](#page-0-0)** 1.5

Entscheiden Sie durch Setzen des Häkchens in der Spalte "verwendet"  $\omega$ , ob Sie die Vorauszahlung berücksichtigen möchten oder nicht.

Durch Setzen des Häkchens in der der Checkbox "Endbetrag auf 0 € begrenzen" (2) können Sie Ihre Vorauszahlung splitten, um so wieder eine 0 €-Rechnung zu erzeugen. Die daraus resultierende Überzahlung wird Ihnen, wie bei der Abschlagsrechnung, bei der nächsten Rechnung erneut angeboten.

#### <span id="page-29-0"></span>2.3.2. Abschlag oder Vorauszahlungen bei korrigierten Rechnungen

Haben Sie eine Rechnung korrigiert und der Betrag hat sich geändert, dann erscheint in der Rechnungsvorbereitung ein rotes Ausrufezeichen für Abschlag oder Vorauszahlung. Zum Bearbeiten klicken Sie auf die Schaltfläche mit dem kleinen roten Ausrufezeichen **(1)**.

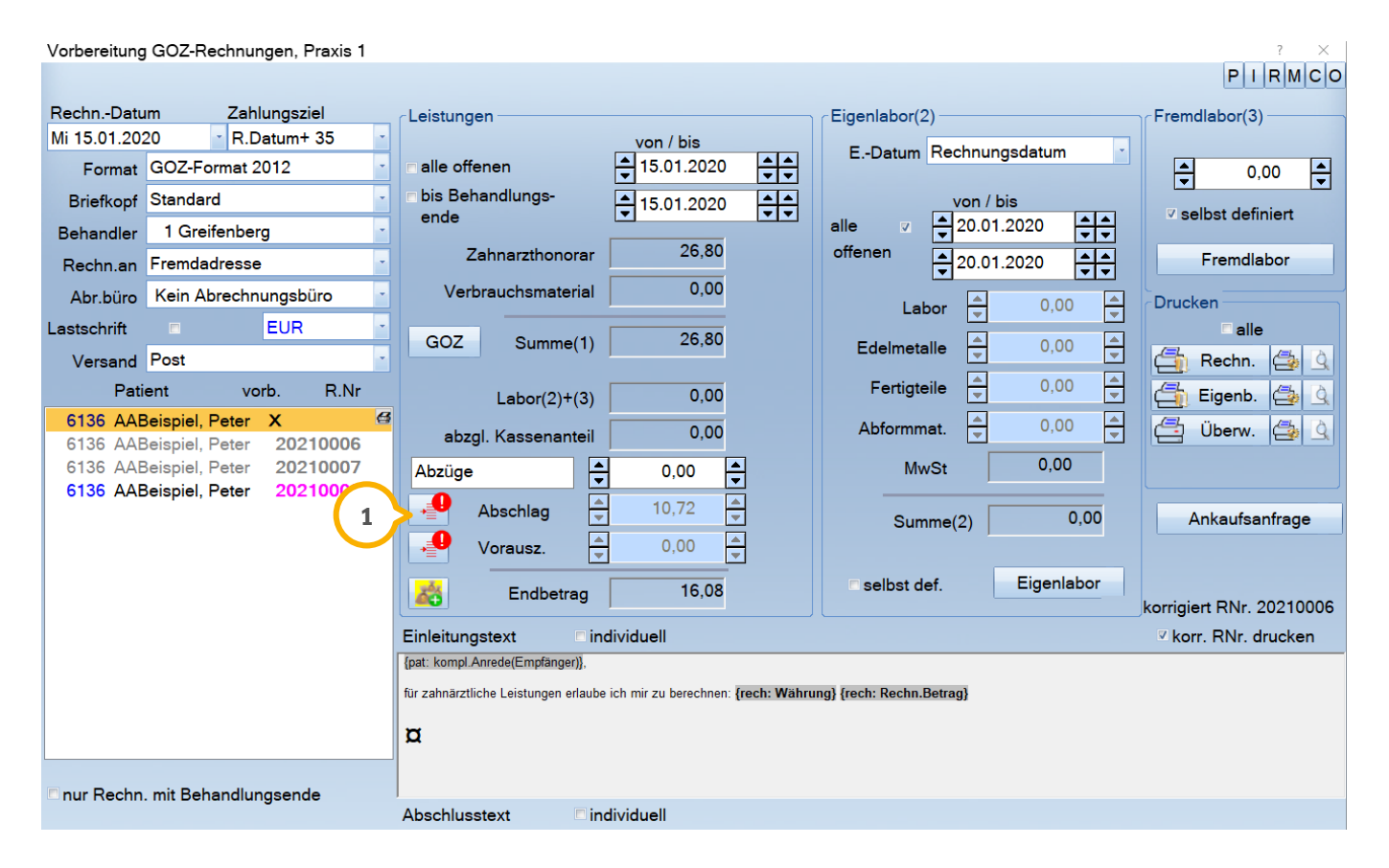

**DAMPSOFT [Version:](#page-0-0)** 1.5

Befinden Sie sich im Dialog "Überzahlte Rechnungen/Abschlagsrechnungen", finden Sie jetzt die Schaltfläche >>Neu Rechnen<< (2). Diese Schaltfläche ist rot gefärbt, damit Sie den Abschlag neu berechnen können.

Das Programm erkennt in unserem Beispiel, dass wir unsere vorherige Rechnung mit dem verwendeten Abschlag von 10,72 € (3) korrigiert haben. Der neue Rechnungsbetrag lautet nun 26,80 € (4). Da wir jetzt den vollen Betrag von der Abschlagsrechnung nutzen können, muss der Abschlag also neu gerechnet werden (2).

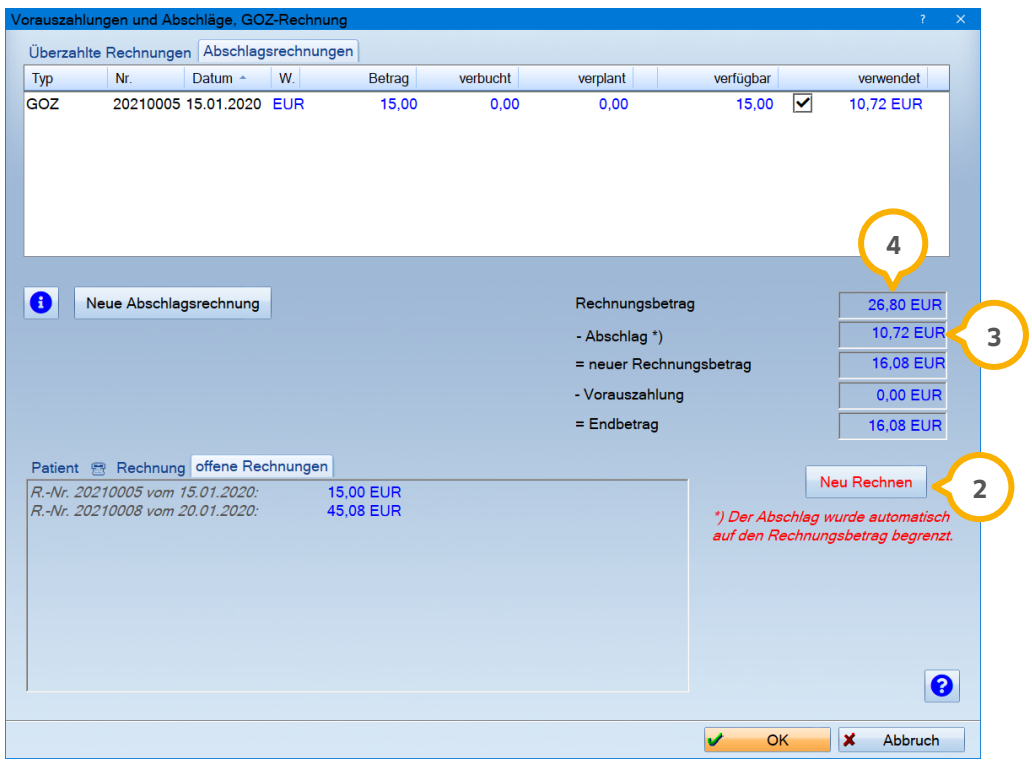

Mit Klick auf diese Schaltfläche (2) werden Abschläge und Vorauszahlungen neu berechnet. Weitere Änderungen können sie ebenfalls über diesen Weg vornehmen.

#### <span id="page-31-0"></span>2.3.3. Abschläge anderer Rechnungstypen

Es werden Ihnen bei der Rechnungsstellung nur die Abschlagsrechnungen automatisch vorgeschlagen, die den gleichen Rechnungstyp oder den Typ "Allgemein" haben. Es ist jedoch auch möglich, in dem Dialog "Abschlagsrechnung/Überzahlte Rechnungen" die Abschlagsrechnungen aus anderen Rechnungstypen auszuwählen.

In unserem Beispiel schreiben wir eine GOZ-Rechnung (1). Aus diesem Grund sitzen die Häkchen automatisch bei den Abschlagsrechnungen des Typs "GOZ" (2) und "Allgemein" (2).

Möchten wir jetzt zusätzlich den Abschlag für MKV (3) verwenden setzen wir hier einfach das Häkchen bei "verwendet" manuell.

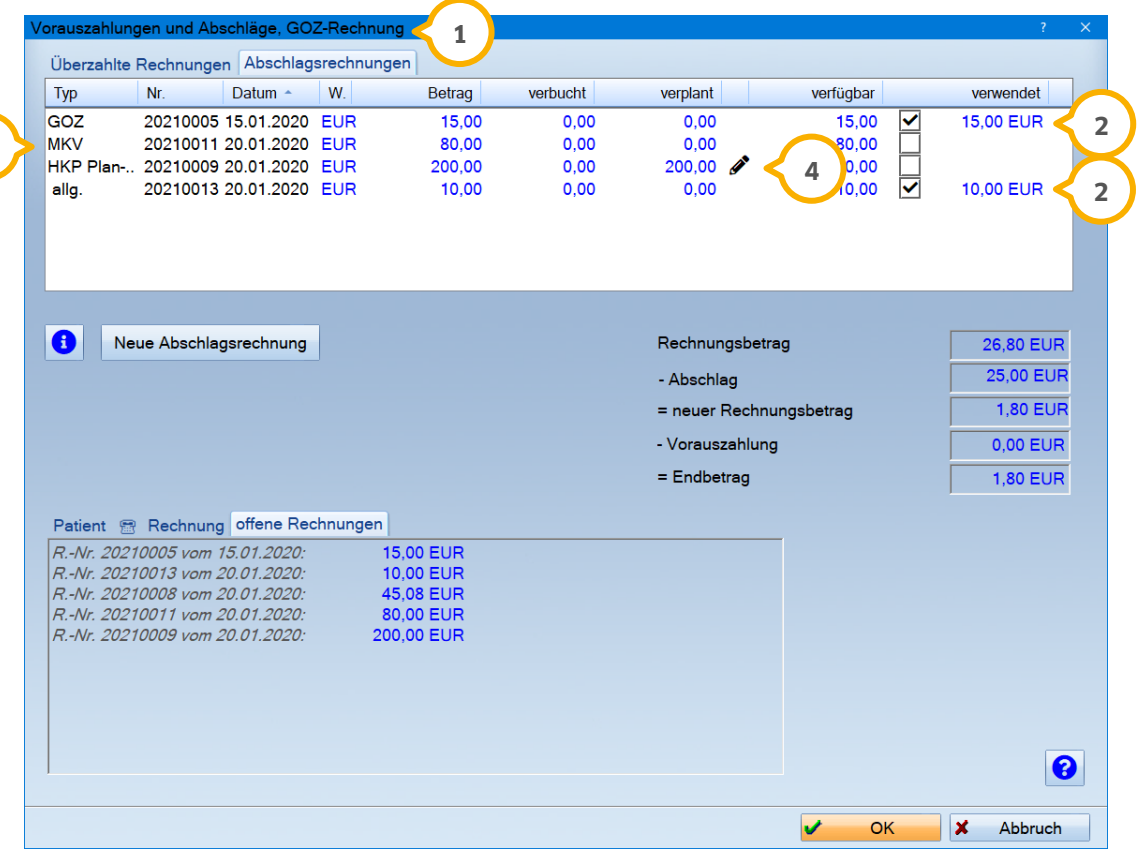

Wurde ein Abschlag bereits verplant, steht Ihnen dieser Abschlag nicht ohne Weiteres zur Verfügung. Das Häkchen bei "verwendet" lässt sich in diesem Fall nicht setzen. Damit ein Abschlag als verplant gilt, muss dieser Abschlag bereits in der entsprechenden Rechnungsvorbereitung gespeichert worden sein (durch Rechnungsvorschau, Druck einer Proberechnung oder durch Klick auf die Schaltfläche >>speichern<<).

In unserem Beispiel wurde der HKP-Abschlag in der HKP-Rechnungsvorbereitung zu einer Rechnung gespeichert. Neben diesem Eintrag sehen Sie in der Liste der Abschlagsrechnungen einen Stift �, über den Sie den Eintrag bearbeiten können.

**3**

**DAMPSOFT [Version:](#page-0-0)** 1.5

Es öffnet sich dann der Dialog für die Vorauszahlungen und Abschläge des entsprechenden Rechnungstyps. In unserem Fall ist dies jetzt die HKP-Rechnung (Eigenanteil) **(5)**.

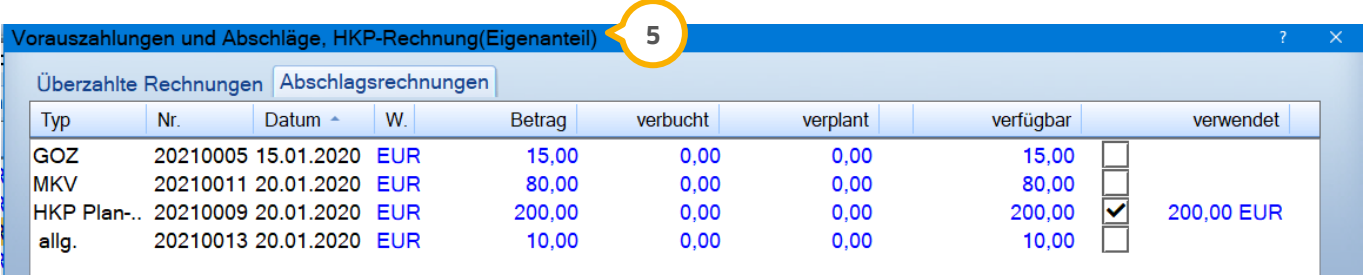

Entfernen Sie das Häkchen in der Spalte "verwendet" und schließen Sie den Dialog mit >>OK<<. Der Abschlag "HKP" steht Ihnen jetzt auch in der GOZ-Rechnung zur Verfügung.

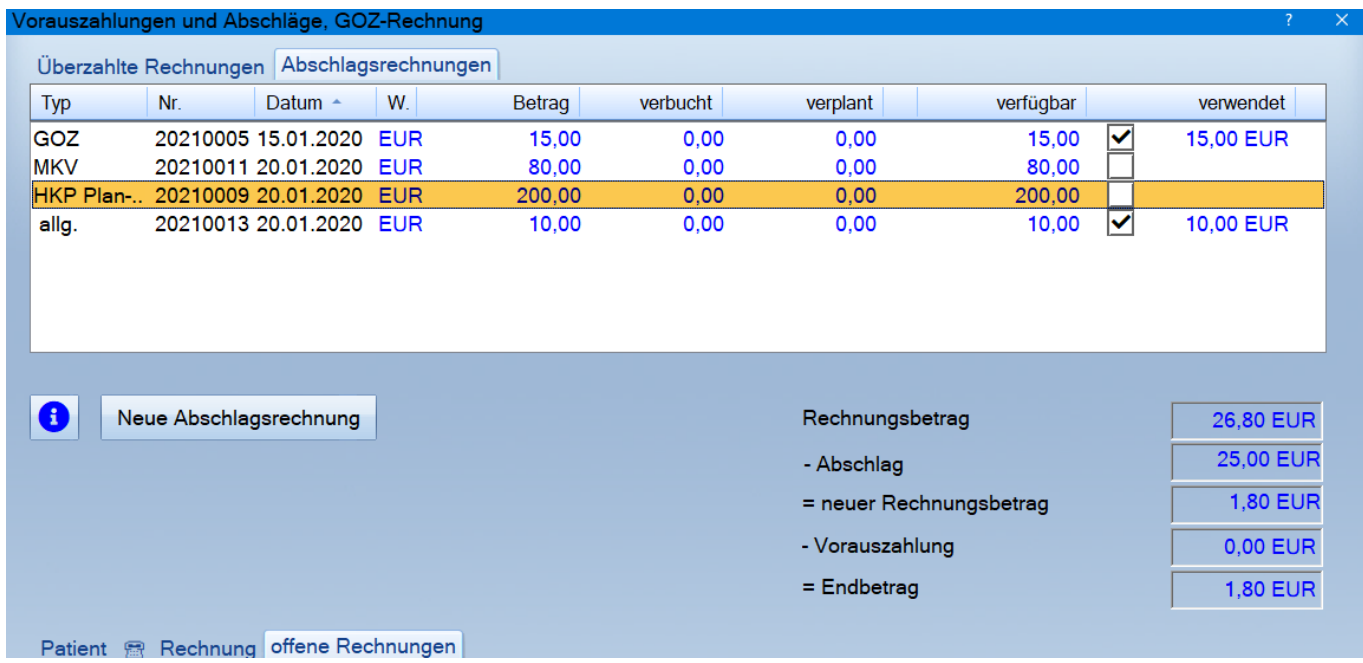

#### **Hinweis!**

**Dieses Vorgehen gilt gleichermaßen für die Vorauszahlung.**

Möchten Sie zu einer Rechnung, die einen Abschlag oder eine Vorauszahlung enthält, einen Ratenplan erstellen, wird dieser nur noch auf den Endbetrag bezogen erstellt.

**DAMPSOFT [Version:](#page-0-0)** 1.5

**Seite 34/54**

#### <span id="page-33-0"></span>2.3.4. Informationen für KFO-Nutzer

Auch der Bereich KFO profitiert von den in den vorangegangenen Abschnitten.

Haben sie zu einem KFO-Behandlungsplan einen Ratenplan erstellt, können nun keine Abschläge oder Vorauszahlungen mehr verwendet werden. Für Behandlungspläne ohne Ratenplan gilt das im vorangegangenen Abschnitt beschriebene Vorgehen.

#### **Hinweis!**

**Der Stift steht Ihnen auch im KFO-Bereich zur Verfügung. Unterschiedliche Bereiche können in die KFO übernommen werden. Möchten Sie eine KFO-Abschlagsrechnung für einen anderen Bereich verwenden, gehen Sie dazu in die KFO-Abrechnung, um die Abschlagsrechnungen dort freizugeben. Ein Verzweigen ist in diesem Fall nicht möglich.**

#### <span id="page-33-1"></span>2.3.5. Restbetrag einer Abschlagsrechnung an den Patienten zurückzahlen

Wie Sie Ihrem Patienten den Differenzbetrag einer Abschlagsrechnung zurückzahlen, erläutern wir Ihnen anhand eines Beispiels.

Unser Patient hat eine Abschlagszahlung von 150 € ( $\bm{\Psi}$ in der Praxis getätigt. Unsere Rechnungssumme beläuft sich abschließend auf 120 € (2). Die GOZ-Rechnung wird mit 0 € gedruckt. Nun soll dem Patienten sein Guthaben von 30 € ausbezahlt werden.

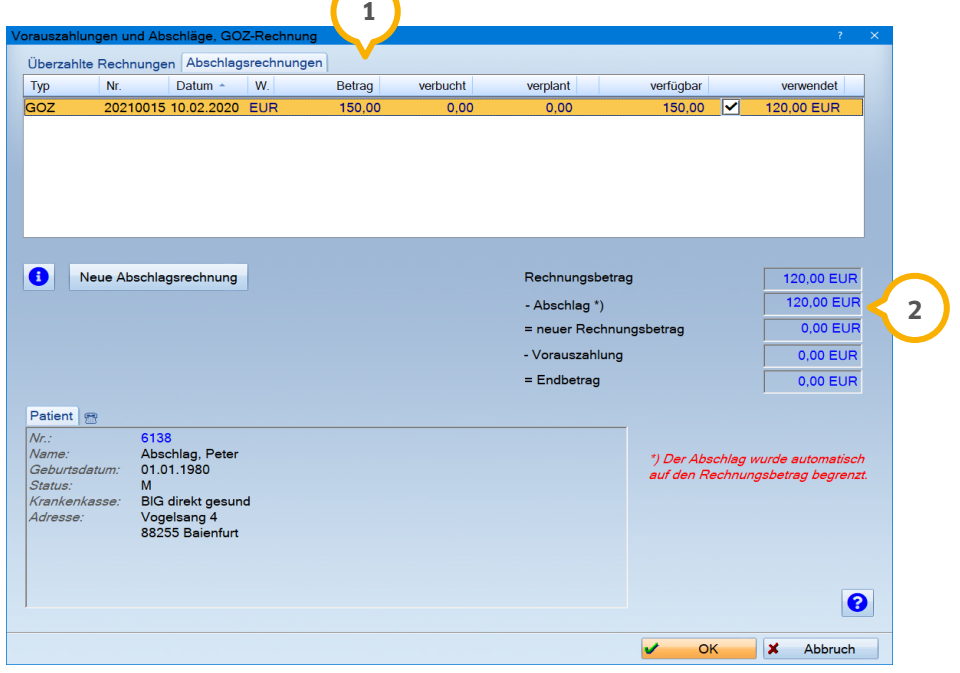

In der Rechnungsliste wird der Beispiel-Patient jetzt zweimal aufgeführt:

**DAMPSOFT [Version:](#page-0-0)** 1.5

**Seite 35/54**

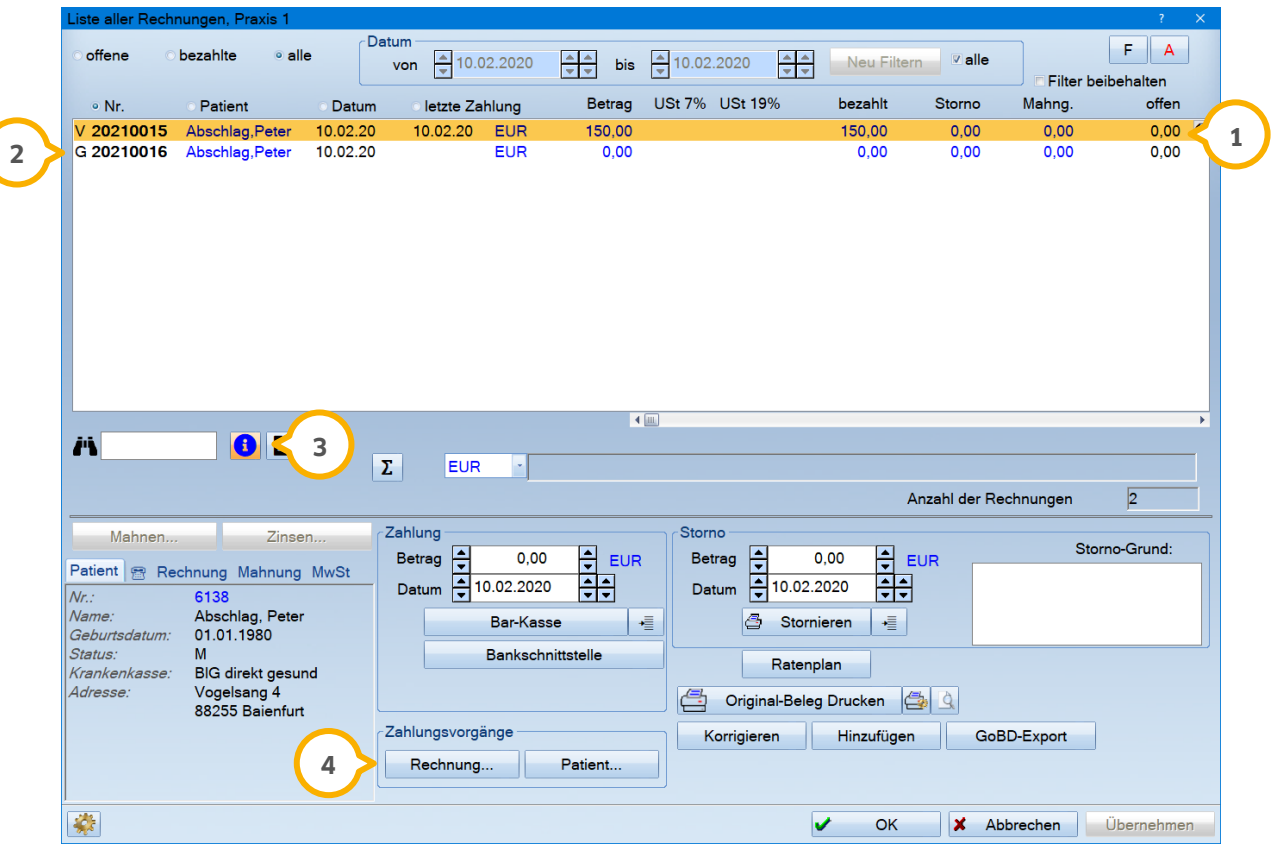

**1)** bezahlte Abschlagsrechnung (erkennbar am "V").

GOZ-Rechnung, die mit den 120 € der Abschlagsrechnung verbucht wurde. **2**

Um zu ermitteln, welcher Betrag von der Abschlagsrechnung noch verfügbar ist, gehen Sie über die Info-**3** Schaltfläche >>i<<.

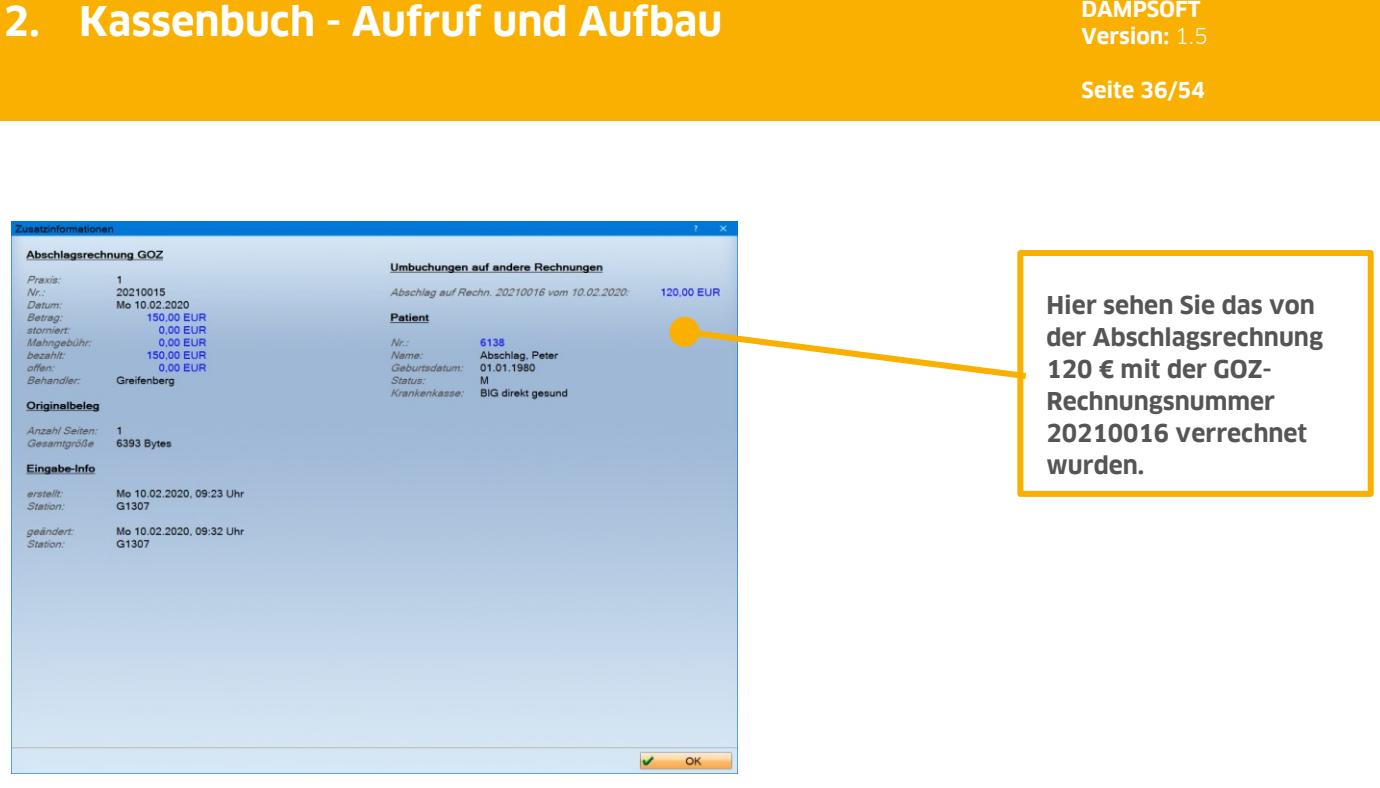

Damit die überzahlten 30 € korrekt ausgebucht werden können, klicken Sie auf die Schaltfläche >>Rechnung…<< **4** im Feld "Zahlungsvorgänge".

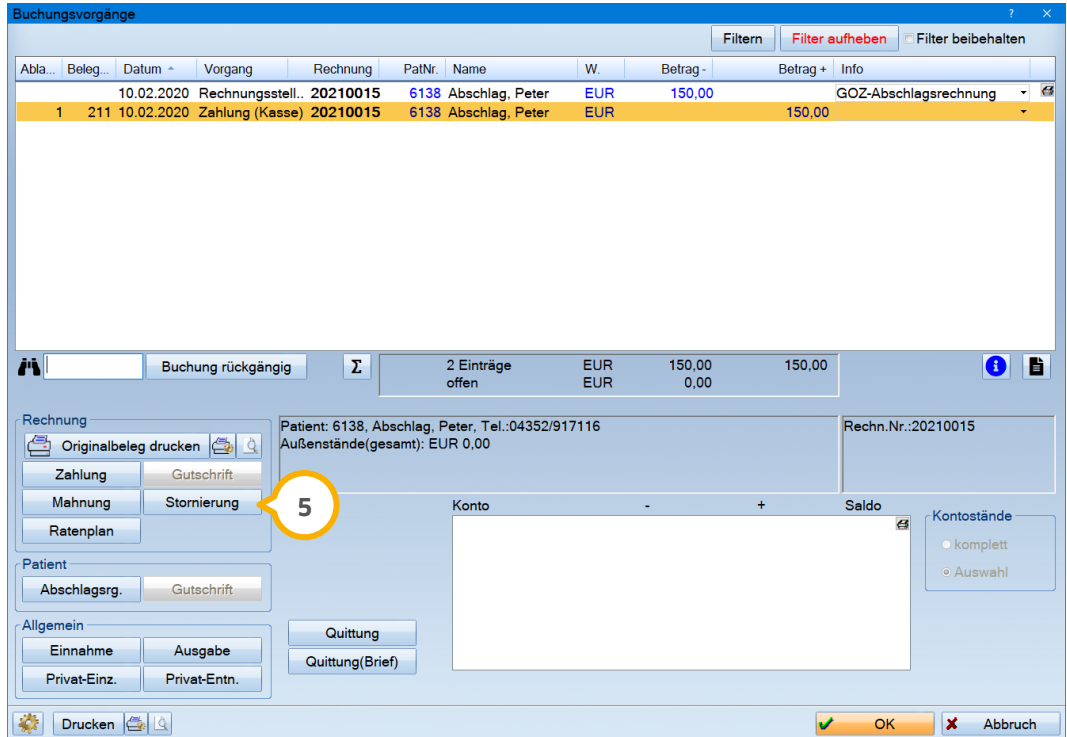

Markieren Sie in dem neuen Dialog "Buchungsvorgänge" die Rechnungsstellung und gehen auf die Schaltfläche >>Stornierung<< . Hier tragen Sie den Differenzbetrag von 30 € mit einer entsprechenden Bemerkung ein. **5**

**DAMPSOFT [Version:](#page-0-0)** 1.5

**Seite 37/54**

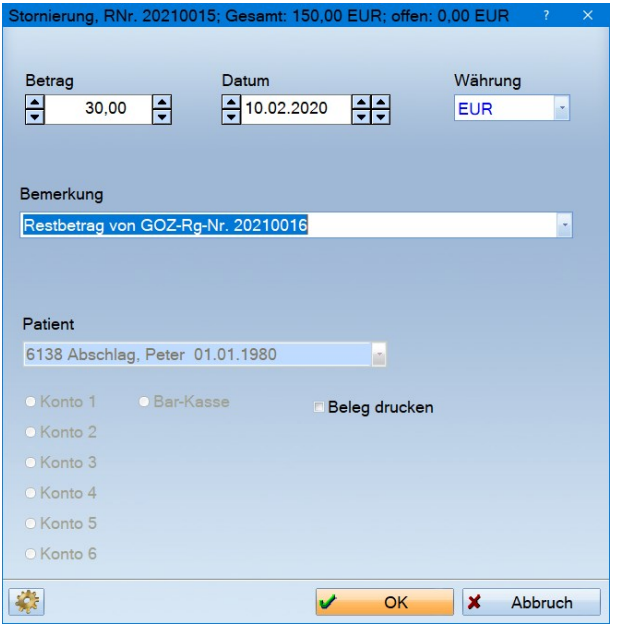

**6** Die Abschlagsrechnung ist nun mit 30 € überzahlt.

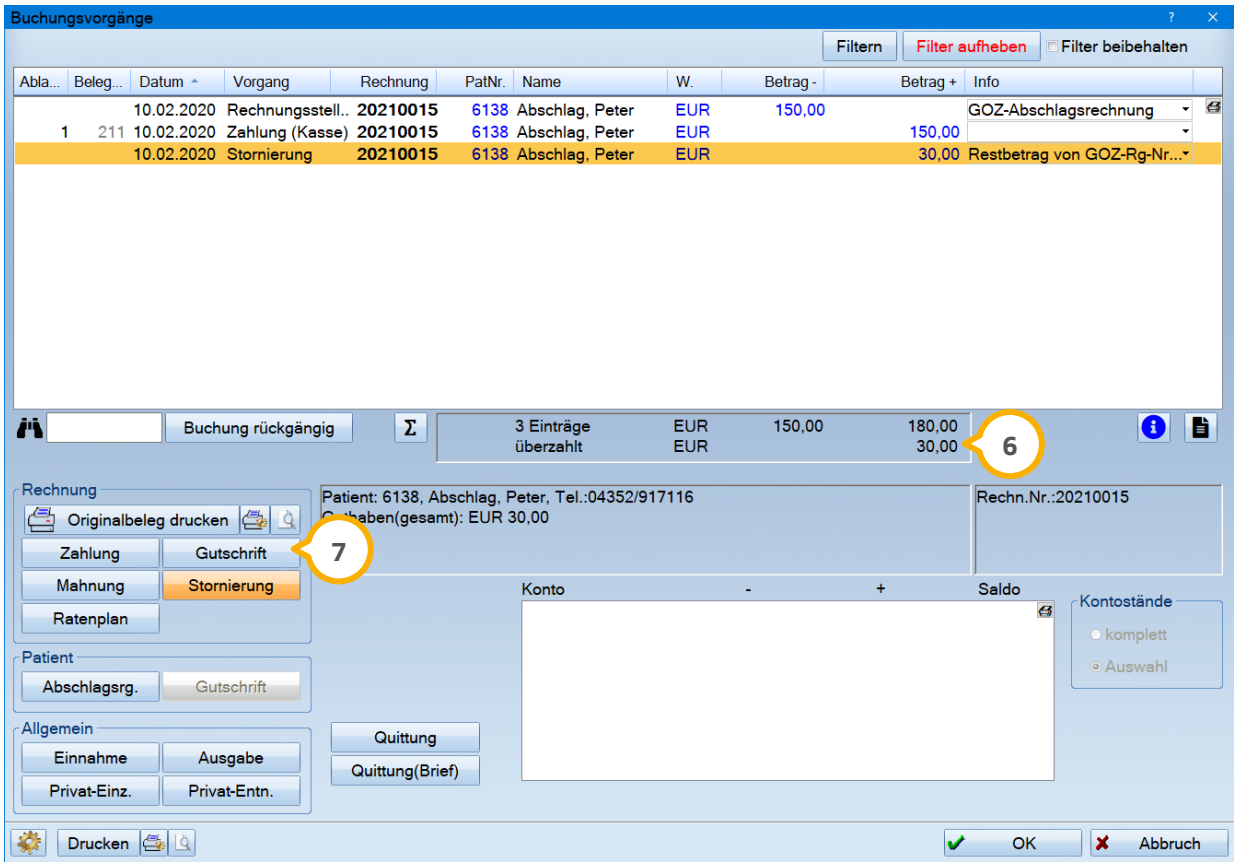

**DAMPSOFT [Version:](#page-0-0)** 1.5

Jetzt kann die Überzahlung wie gewohnt ausgebucht werden, in dem Sie auf die Schaltfläche >>Gutschrift<< **7**klicken.

Hier werden Ihnen nun die 30 € automatisch angezeigt und Sie können eine entsprechende Bemerkung, sowie die Kasse oder ein Konto auswählen, welches Sie für die Rückzahlung verwenden.

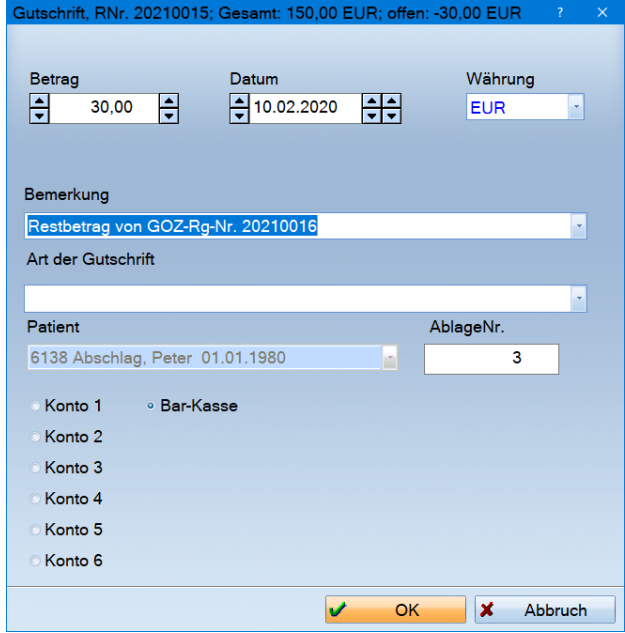

Die Abschlagsrechnung ist jetzt wieder ausgeglichen und Sie haben alle Vorgänge — wie im Screenshot auf der folgenden Seite dargestellt — nachvollziehbar in Ihrem DS-Win zu dem Zahlungsvorgang hinterlegt.

**DAMPSOFT [Version:](#page-0-0)** 1.5

**Seite 39/54**

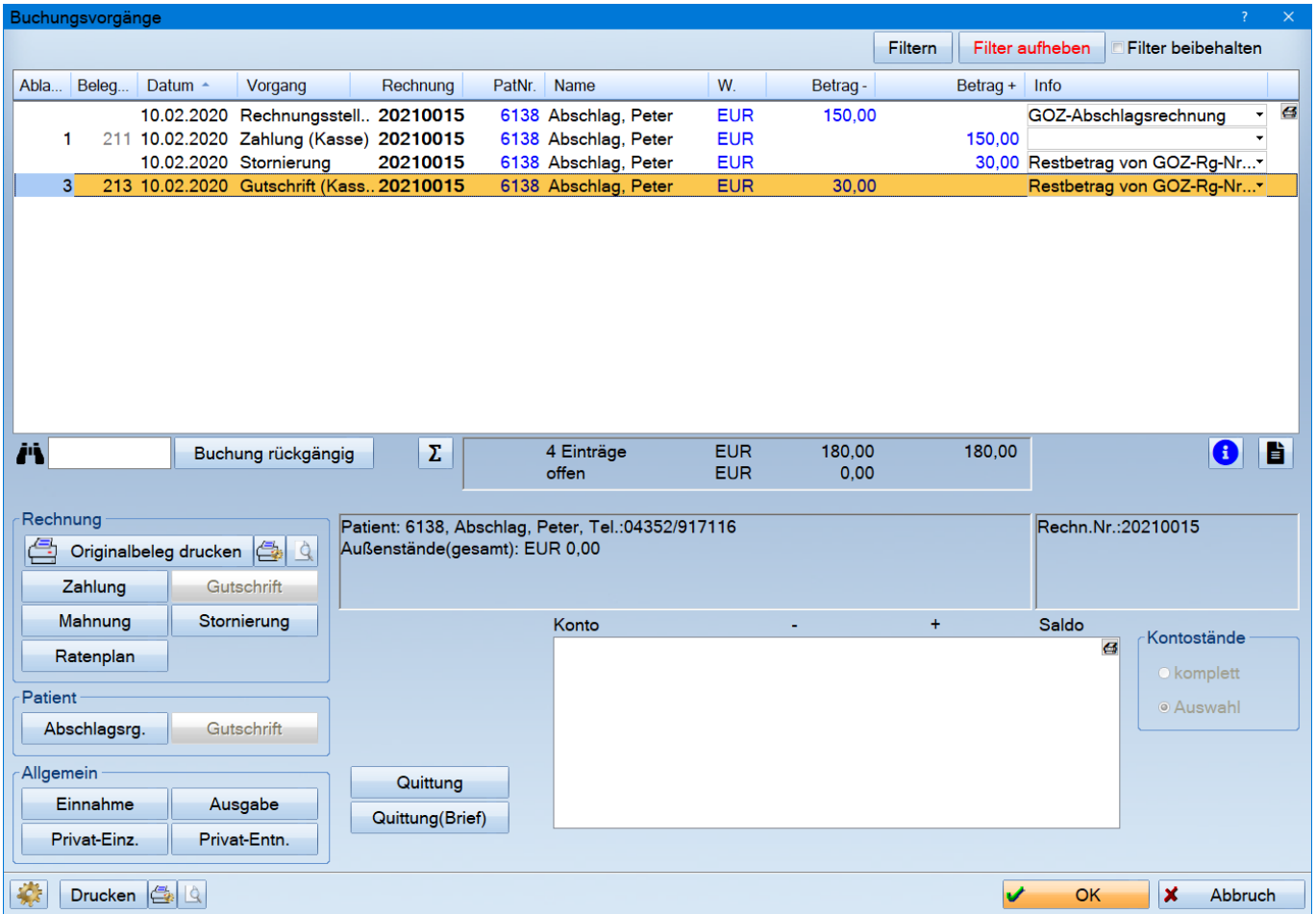

#### <span id="page-39-0"></span>2.3.6. Berücksichtigte Abschlags-Rechnungsnummern auf Rechnung mit ausgeben

Ihre Rechnungen sollen für Sie sowie für Ihre Patienten noch transparenter und übersichtlicher gestaltet sein? Geben Sie ab sofort die Rechnungsnummern der berücksichtigten Abschlagsrechnungen mit aus.

Wir haben ein neues Makro (Textfeld) für Sie entwickelt, welches Sie unkompliziert in die Abschlusstexte Ihrer Rechnungen einfügen.

Ein Tipp für Sie: an das Abrechnungsbüro wird diese Information nur mit übermittelt, wenn Sie das Makro in der Rechnungsvorbereitung in einem individuellen Abschlusstext einfügen.

Folgen Sie dem Pfad "Einstellungen/Rechnungen/Allgemeine Einstellungen".

Jeder Rechnungstyp besitzt einen eigenen Abschlusstext — rufen Sie sich den ersten Reiter auf, den Sie überarbeiten möchten. In unserem Beispiel zeigen wir das Vorgehen anhand des Abschlusstextes für GOZ-Rechnungen.

Rufen Sie den Reiter "GOZ Format 2012" auf.

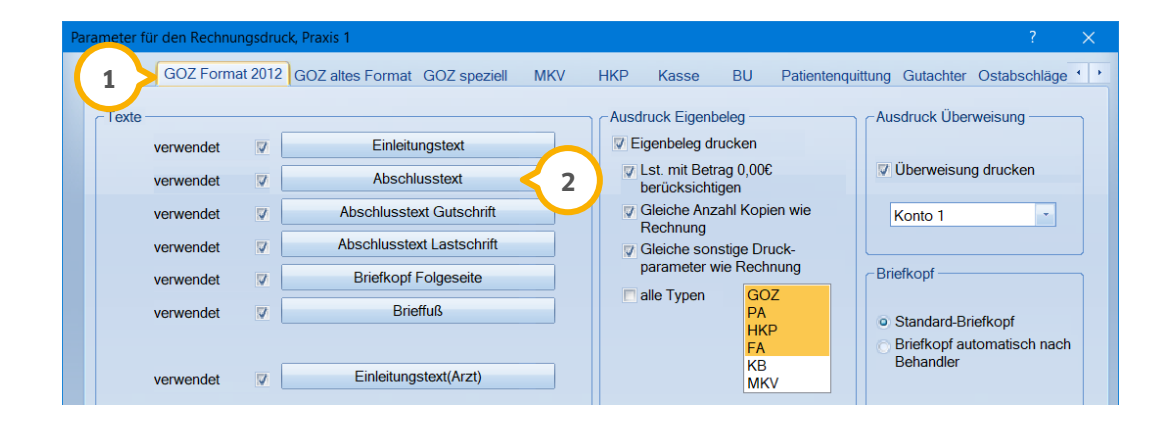

Klicken Sie auf >>Abschlusstext<<, öffnet sich die Textverarbeitung mit dem Abschlusstext Ihrer GOZ-**2** Rechnungen.

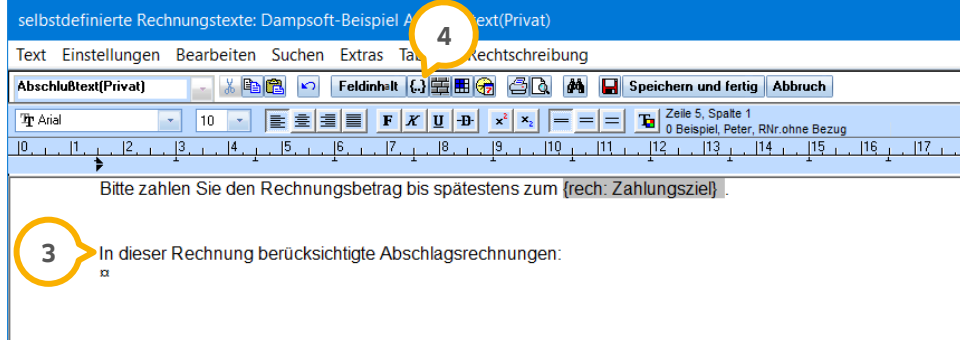

Das neue Makro überträgt in Ihre Texte die jeweiligen Rechnungsnummern ohne erläuternden Begleittext.

Daher fügen Sie einen erklärenden Text an der Stelle ein, an der später die Rechnungsnummern zu sehen sein **3** sollen.

Setzen Sie ein Leerzeichen hinter Ihren Text, lassen den Cursor dort blinken und klicken dann auf die Schaltfläche >>Einfügen eines Feldes<<. Sie trägt dieses Symbol:

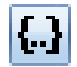

Es öffnet sich der Dialog "Feld einfügen". Die Einträge sind alphabetisch geordnet. Suchen Sie nach dem Makro "**{rech: Abschlagrg.Nr.}**" und klicken es an.

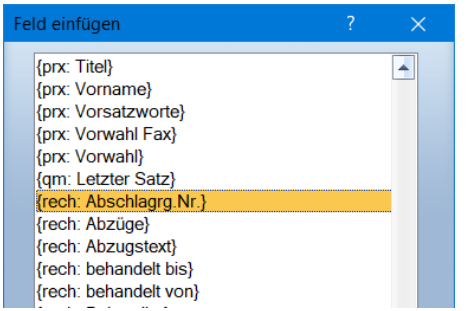

Schließen Sie den Dialog mit >>OK<<. Das Makro steht nun hinter Ihrem zuvor erfassten Text.

In dieser Rechnung berücksichtigte Abschlagsrechnungen: {rech: Abschlagrg.Nr.} a

**DAMPSOFT [Version:](#page-0-0)** 1.5

**Seite 42/54**

#### Ein Tipp für Sie:

Möchten Sie ein Makro wieder aus Ihrem Text entfernen, so klicken Sie hinter das Makro. Blinkt der Cursor dahinter, halten Sie auf der Tastatur Ihre Shift-Taste gedrückt und bewegen sich mit den Pfeiltasten Ihrer Tastatur nach links über das Makro. Dann lassen Sie die Tasten los. So ist es markiert und kann mittels derEntf-Taste auf der Tastatur gelöscht werden. So lange das Makro blinkt, ist es nicht löschbar. Wiederholen Sie in diesem Fall die zuvor beschriebene Markierung.

Schließen Sie die Textverarbeitung zum Speichern mit der Schaltfläche >>Speichern und fertig<<. Wiederholen Sie das beschriebene Vorgehen für alle gewünschten Rechnungstypen, indem Sie den Abschlusstext über den jeweiligen Reiter in den Voreinstellungen aufrufen.

Sofern Sie in Ihrer Rechnung eine oder mehrere Abschlagsrechnungen berücksichtigen, werden nun deren Nummern in ihrem Abschlusstext mit ausgegeben.

Als Beispiel sehen Sie einen Auszug aus dem Rechnungsblock einer GOZ-Rechnung mit Abschlusstext:

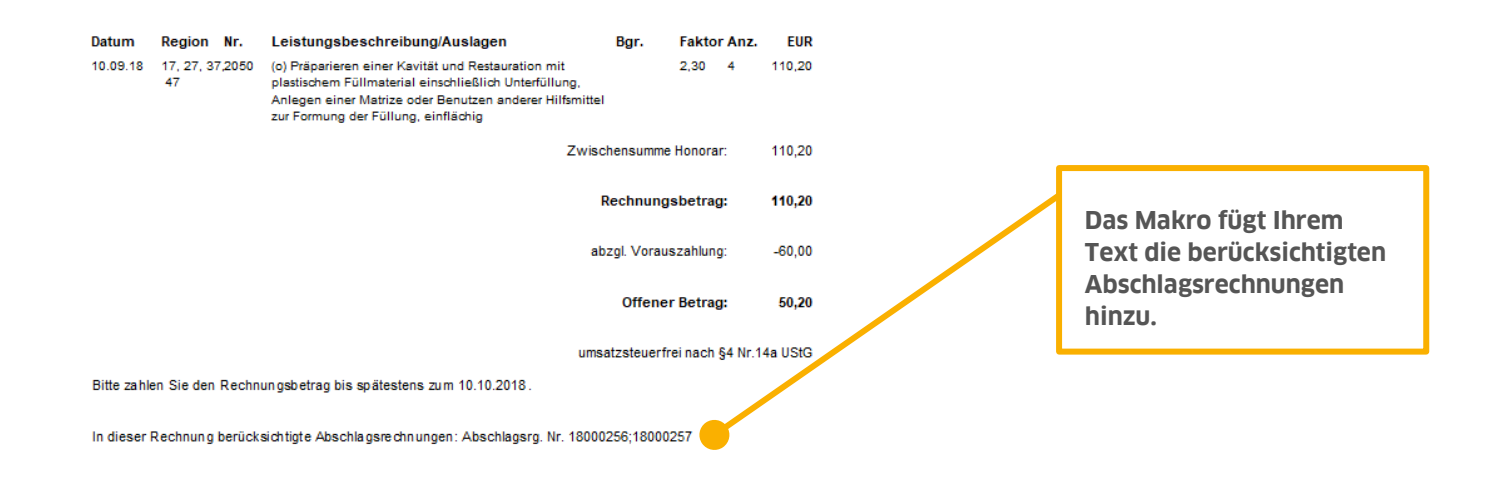

**DAMPSOFT [Version:](#page-0-0)** 1.5

#### <span id="page-42-0"></span>**2.4. GoBD-Export aus dem Kassenbuch heraus**

Zukünftig ist es auch möglich, aus Ihrem Kassenbuch heraus den GoBD-Export durchzuführen. Fordert der Betriebsprüfer eine elektronisch lesbare Datei mit allen Vorgängen aus Ihrem Kassenbuch an, so nutzen Sie einfach den GoBD-Export.

 $\mathbf 1\!\!\!\mathsf{I}$  Wechseln Sie im Dialog in den Reiter "Kassenbuch".

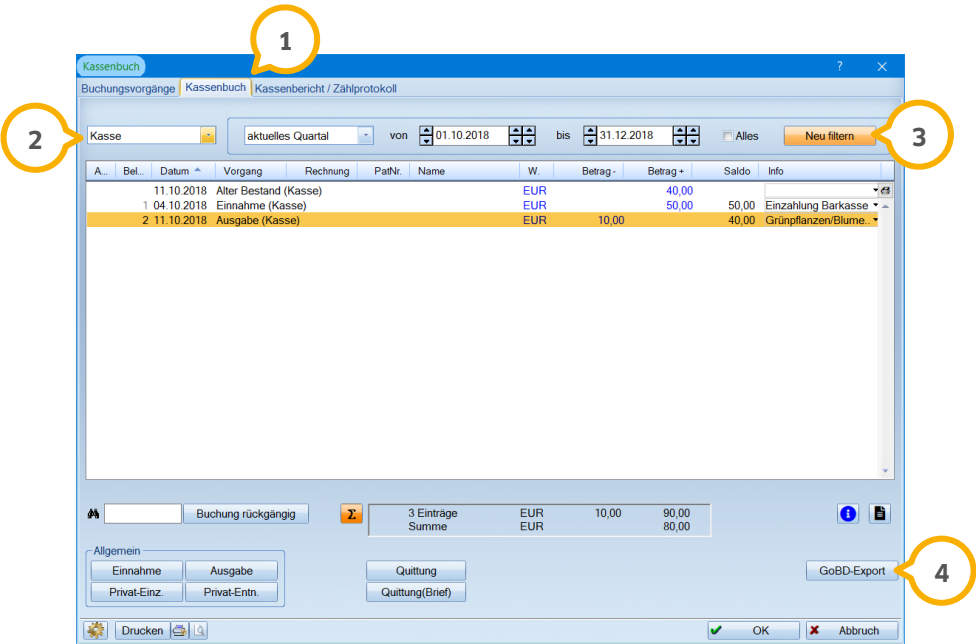

Für den GoBD-Export ist es unerheblich, welche Kasse Sie auswählen. Es werden die Vorgänge aller Kassen für **2** den ausgewählten Zeitraum exportiert.

Mit >>Neu filtern<< führen Sie die Filterung durch. Im unteren Fenster werden nun die Vorgänge der gewählten **3** Kasse angezeigt. Exportiert werden die Vorgänge aller Kassen.

Klicken Sie auf >>GoBD-Export<<. Es erfolgt eine Abfrage, ob Sie die Buchungen aus dem gewählten Zeitraum **4** exportieren möchten.

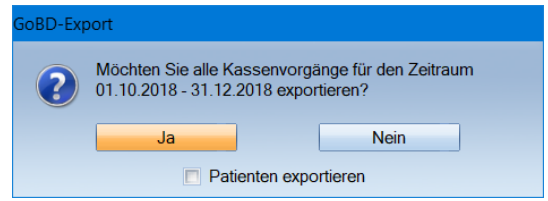

Möchten Sie auch die Patientennamen und -adressen exportieren, setzen Sie das Häkchen bei "Patienten exportieren". Bestätigen Sie die Abfrage mit >>Ja<<.

Nun geben Sie an, unter welchem Pfad Sie die Daten speichern möchten. Automatisch vorgeschlagen wird der Pfad "TDAMP\DS\GoBD\_Kasse" auf dem Laufwerk, auf dem Ihr DS-Win installiert ist.

**DAMPSOFT [Version:](#page-0-0)** 1.5

Wählen Sie diesen oder einen eigenen Pfad aus, auch die Auswahl eines Datenträgers ist möglich. Nach Bestätigung des Pfades mit >>OK<< meldet das DS-Win Ihnen den Erfolg des Exports:

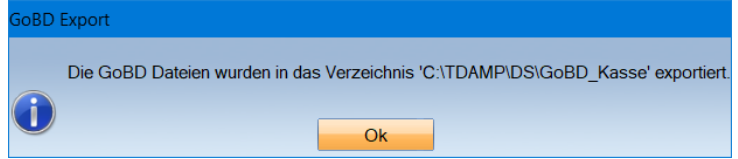

Der GoBD-Export ist nun abgeschlossen. Sie finden die Dateien in dem zuvor angegebenen Verzeichnis. Werden auch sämtliche rechnungsbezogenen Vorgänge angefordert, so führen Sie den GoBD-Export wie gewohnt zusätzlich in der Rechnungsliste durch.

**DAMPSOFT [Version:](#page-0-0)** 1.5

**Seite 45/54**

#### <span id="page-44-0"></span>**2.5. Neue Berechtigungen im Kassenbuch**

Die Neuerungen im Kassenbuch bringen auch neue Berechtigungen mit sich. Um zu diesen zu gelangen, öffnen Sie über die Multifunktionsleiste den Bereich "Verwaltung/Praxis/Mitarbeiter".

Wählen Sie einen Mitarbeiter an, dessen Berechtigungen Sie bearbeiten möchten. Klicken Sie im rechten unteren Bereich auf >>Berechtigungsgruppen<<.

Links ist die Berechtigungsgruppe des Mitarbeiters markiert, welchen Sie im vorherigen Fenster ausgewählt haben. Auf der rechten Seite finden Sie die "Speziellen Berechtigungen".

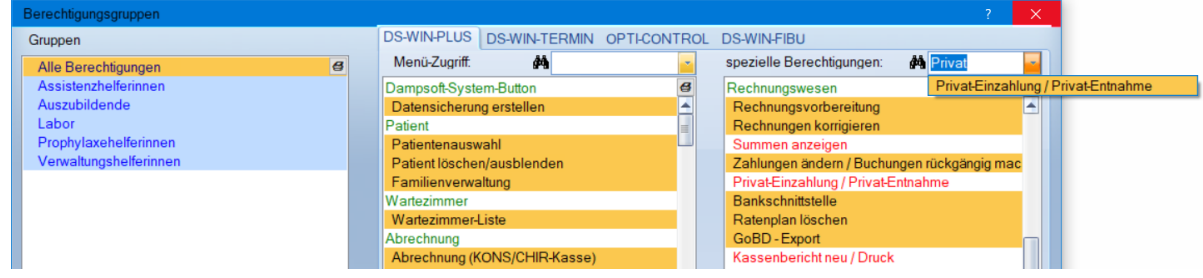

Geben Sie im Suchfeld das Wort "Privat" ein. Es wird Ihnen die Berechtigung "Privat-Einzahlung/Privat-Entnahme" in Rot angeboten. Rot ist sie, weil diese standardmäßig bei der Auslieferung noch nicht vergeben ist. Sollen alle Mitarbeiter der angewählten Berechtigungsgruppe die Berechtigung haben, Privat-Einzahlungen und –Entnahmen zu tätigen, markieren Sie die Berechtigung. Sie ist dann farbig hinterlegt und die Schrift wird schwarz.

Wenn die Berechtigung "Privat-Einzahlung/Privat-Entnahme" vergeben wurde, bedeutet das für die Mitarbeiter der Berechtigungsgruppe Folgendes:

- Sind sie eingeloggt, ist eine Privat-Einzahlung und –Entnahme möglich, die Schaltflächen in Kassenbuch und in den Buchungsvorgängen sind aktiv.
- Ist ein Statistik-Passwort eingerichtet, wird dieses nicht abgefragt.
- Ist kein Statistik-Passwort eingerichtet, sind beide Schaltflächen durch die vorliegende Berechtigung dennoch aktiv.

Wenn die Berechtigung nicht vergeben ist, ein Mitarbeiter der Gruppe sich an meldet und es ist

- kein Statistik-Passwort eingerichtet und der Mitarbeiter klickt eine der Schaltflächen an, erfolgt eine Meldung, dass keine Berechtigung zum Aufruf besteht.
- ein Statistik-Passwort eingerichtet, sind die Schaltflächen aktiv. Klickt der Mitarbeiter darauf, wird das Statistik-Passwort abgefragt. Wird es eingegeben, reicht dies aus, um die Einzahlung oder Entnahme vorzunehmen.

Ein Tipp für Sie: Die bisherige Berechtigung "Zahlungen ändern" wurde umbenannt in "Zahlungen ändern/Buchungen rückgängig machen", um stärker zu verdeutlichen, zu welcher Tätigkeit sie berechtigt.

Eine weitere neue Berechtigung ist "Summen anzeigen". Sie ist anfänglich rot, also nicht vergeben. Über diese steuern Sie, welche Mitarbeiter berechtigt sind, sich über das Summen-Zeichen im Kassenbuch, in der Umsatzsteuervoranmeldung und in der Rechnungsliste die Summen anzeigen zu lassen.

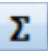

Es gibt dabei unterschiedliche Konstellationen, bei denen entweder die Berechtigung oder das Statistik-Passwort Anwendung findet, sobald Sie die Schaltfläche anklicken:

- Die Berechtigung ist vergeben, es ist kein Statistik-Passwort vorhanden: Die Summen werden angezeigt
- Die Berechtigung ist vergeben, es ist ein Statistik-Passwort vorhanden: Die Summen werden angezeigt, das Statistik-Passwort wird nicht abgefragt
- Die Berechtigung ist nicht vergeben, es ist kein Statistik-Passwort vorhanden: Die Summen werden nicht angezeigt
- Die Berechtigung ist nicht vergeben, es ist ein Statistik-Passwort vorhanden: Beim Klick auf die Schaltfläche wird das Statistik-Passwort abgefragt, die Summen werden angezeigt
- Sie arbeiten nicht mit der Mitarbeiterverwaltung, es ist kein Statistik-Passwort vorhanden: Die Summen werden angezeigt
- Sie arbeiten nicht mit der Mitarbeiterverwaltung, es ist ein Statistik-Passwort vorhanden: Das Passwort wird abgefragt, die Summen werden angezeigt

Zusätzlich gibt es die neue Berechtigung "Kassenbericht neu/Druck". Diese ist bei der Auslieferung nicht aktiv. Das heißt für Sie, dass Sie zunächst für Ihre Mitarbeiter entscheiden sollten, wer Kassenberichte erstellen und drucken soll.

Markieren Sie bei denjenigen Mitarbeitern die Berechtigung, um diese zu vergeben.

Gut zu wissen: Auf unserer Website [www.dampsoft.de](http://www.dampsoft.de/) finden Sie im Bereich "Service/Anleitungen & Downloads" eine Anleitung zur Einrichtung der Mitarbeiterverwaltung.

#### **Hinweis!**

**Für einen optimalen Umgang mit dem Kassenbuch empfehlen wir Ihnen die individuelle Unterstützung durch unseren Kundenservice mithilfe einer Fernschulung via Internet. Ein Anmeldeformular erhalten Sie auf unserer Webseite unter https://www.dampsoft.de/produkte/schulungen/#internet.**

#### <span id="page-46-1"></span><span id="page-46-0"></span>**3.1. Rechnungen ausbuchen/Barzahlung**

Wenn Sie eine Rechnung ausbuchen möchten, die bar bezahlt wurde, so gehen Sie folgendermaßen vor: Wählen Sie in der Liste aller Rechnungen die gewünschte Rechnung aus und klicken die Schaltfläche neben der Schaltfläche **1** >>Zahlung<< (ggf. auch wie im Beispiel mit Bankdaten beschriftet) an.

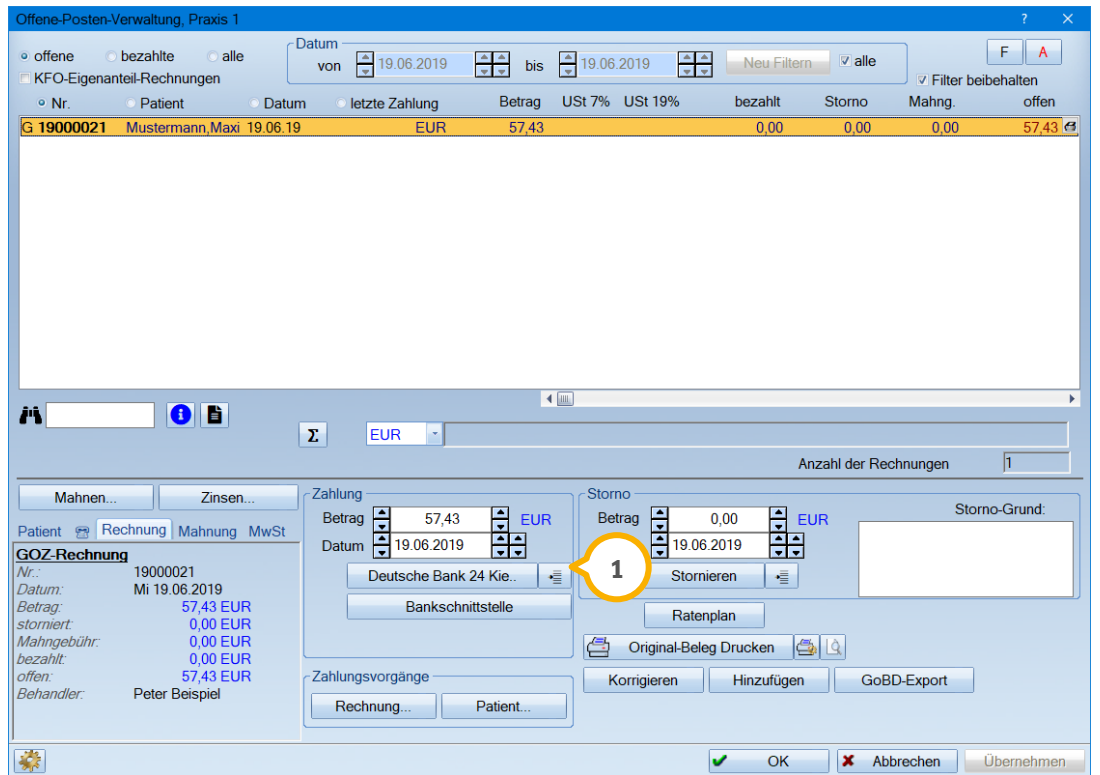

Für eine Barzahlung setzen Sie in dem neuen Fenster den Punkt bei der entsprechenden Kasse (2) und bestätigen die Angabe mit >>OK<<.

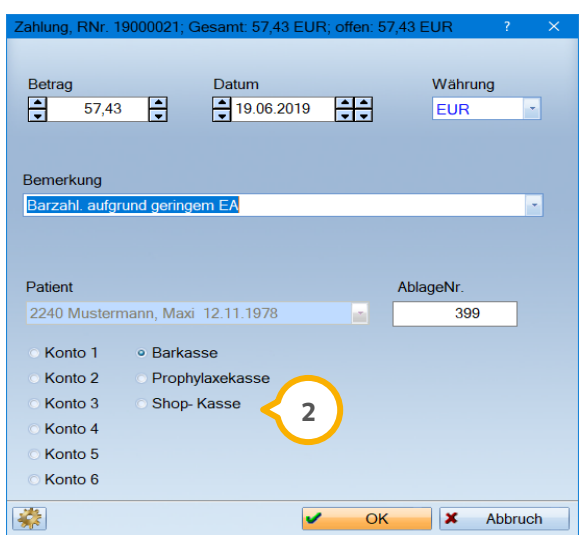

# **3. Rechnungsliste**

### <span id="page-47-0"></span>**3.2. Zahlung einer Rechnung korrigieren**

Selbstverständlich kann es einmal vorkommen, dass eine falsche Rechnung ausgebucht oder das falsche Konto/die falsche Kasse angewählt wurde. In so einem Fall können Sie diesen Zahlungsvorgang ganz einfach korrigieren. Wählen Sie dazu in der Rechnungsliste zunächst die "bezahlten" (1) Rechnungen an und suchen Sie die soeben bezahlte Rechnung heraus. Anschließend klicken Sie unten in dem Feld Zahlungsvorgänge auf die Schaltfläche >>Rechnung...<< (2).

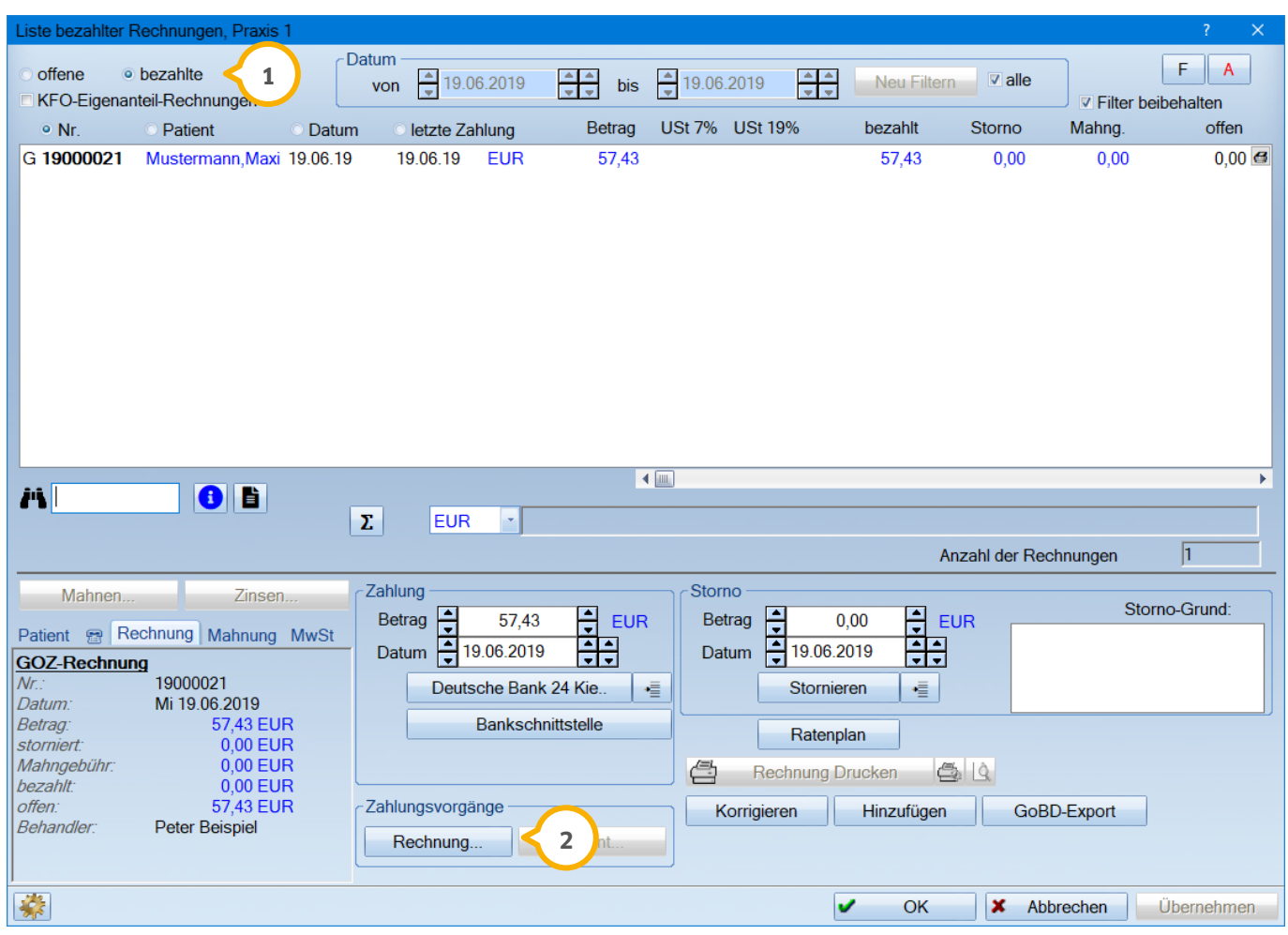

Es öffnet sich das Fenster "Zahlungseingang/Zahlungsausgang", in dem nur die speziell zu dieser angewählten Rechnung gehörigen Vorgänge erscheinen.

Um jetzt die Zahlung zu korrigieren, markieren sie die Zahlung (3) und betätigen Sie anschließend die Schaltfläche >>Buchung rückgängig<< (4). Es wird automatisch vom Programm eine Gegenbuchung mit Datumsangabe erzeugt . Soll die Gegenbuchung zum Datum der Zahlung erfolgen, ändern Sie das Datum der Gegenbuchung und klicken **5** Sie dann auf >>OK<<. Ggf. benötigen Sie hier das Statistikpasswort, sofern dieses eingerichtet wurde.

Werden Buchungen rückgängig gemacht, werden beide Vorgänge markiert. So sehen Sie immer, welche Vorgänge zusammengehören.

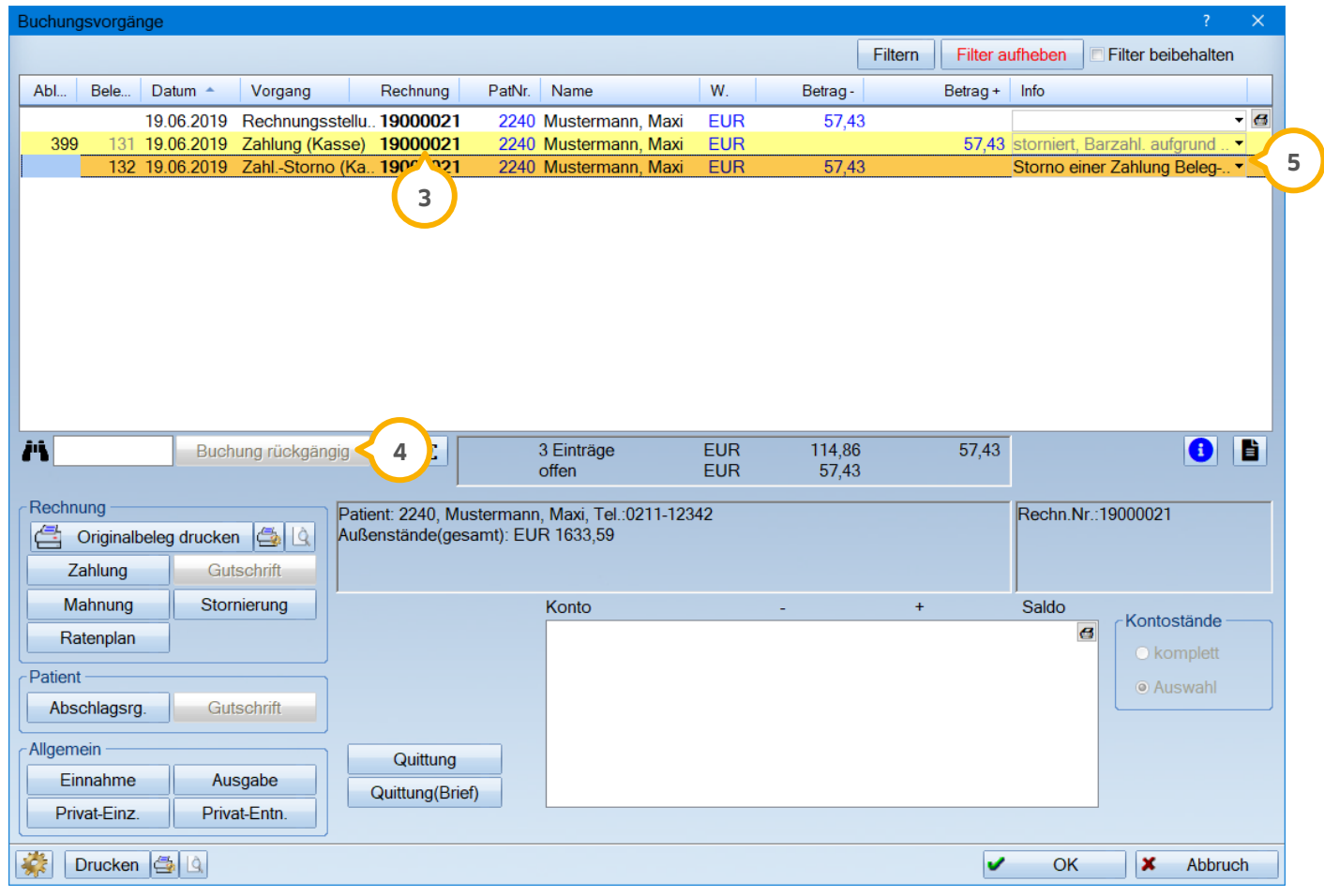

Die Rechnung befindet sich anschließend in der "offenen" Rechnungsliste.

#### **Hinweis!**

**Um die Zahlung einer Rechnung zu korrigieren, ist keine Stornierung oder Korrektur der eigentlichen Rechnung erforderlich!**

### <span id="page-49-0"></span>**3.3. Überzahlte Rechnung**

<span id="page-49-1"></span>Wenn eine Rechnung überzahlt wurde, gibt es mehrere Möglichkeiten, mit dem überzahlten Betrag umzugehen.

#### 3.3.1. Dem Patienten den überzahlten Betrag zurückzahlen

Wurde die Rechnung mit einem höheren Betrag ausgebucht oder einer Vorauszahlung mit Minusbetrag gedruckt, so steht der überzahlte Betrag mit einem Minuszeichen in der Rechnungsliste **(1)**.

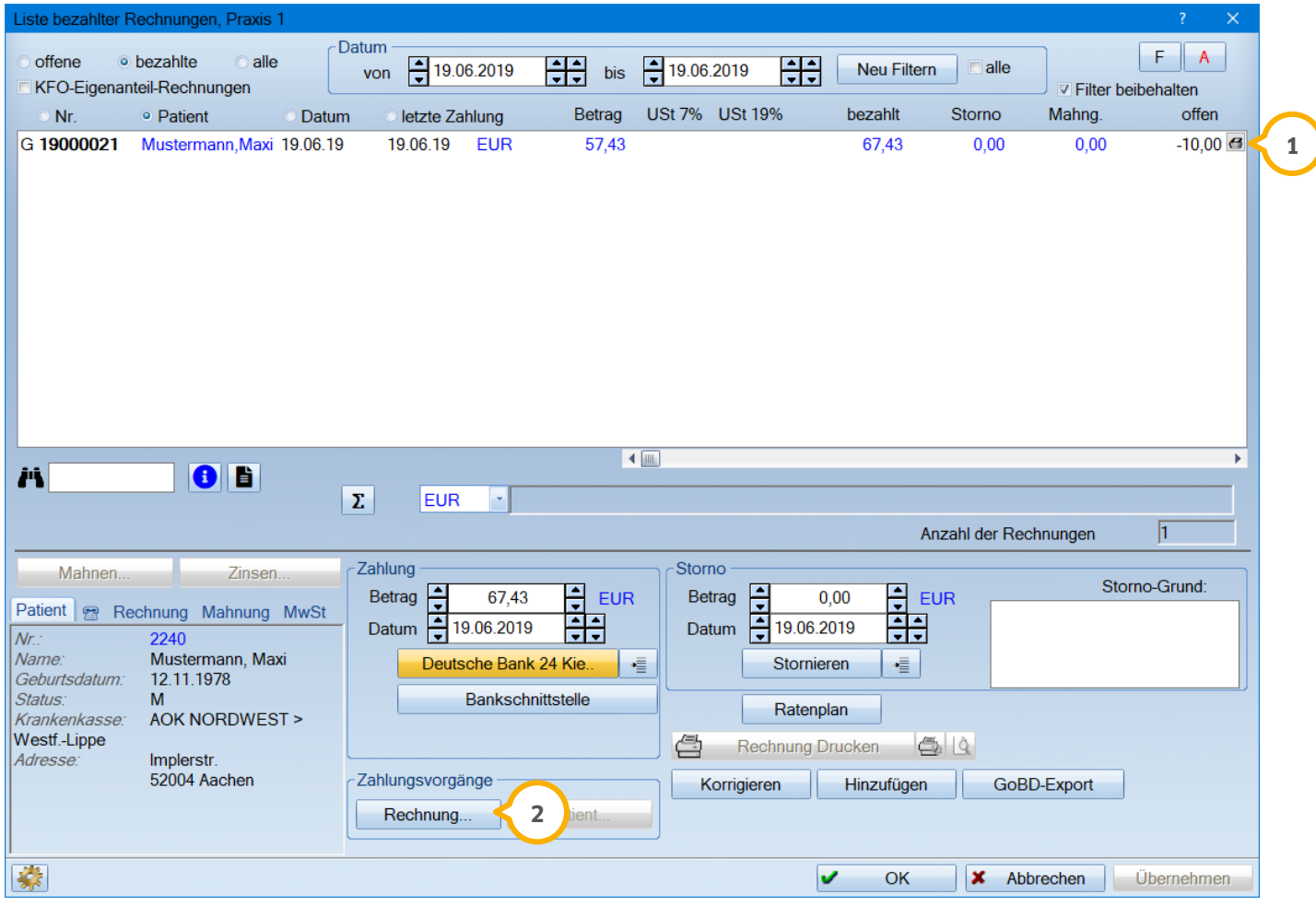

Möchten Sie dem Patienten diesen Betrag zurückzahlen, so gehen Sie bitte folgendermaßen vor: Klicken Sie auf die Schaltfläche >>Rechnung...<< (2) unter "Zahlungsvorgänge". Es öffnet sich das Fenster "Buchungsvorgänge".

**Seite 51/54**

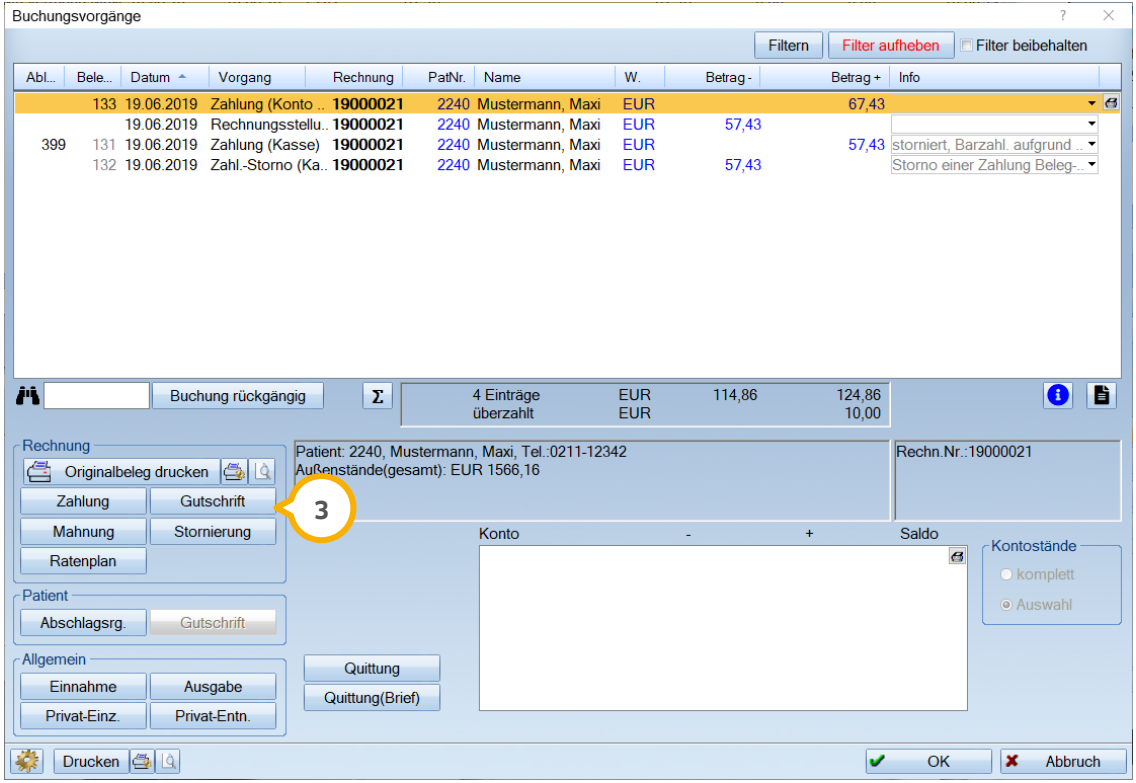

Wählen Sie auf der linken Seite die Schaltfläche >>Gutschrift<< (3) an.

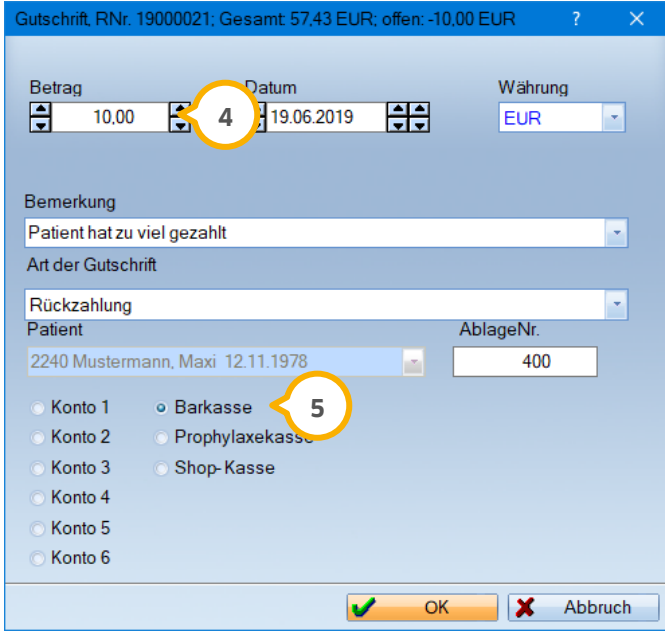

Der zu viel gebuchte Betrag wird automatisch in das Feld "Betrag" eingetragen (4). Sie haben die Möglichkeit, das Datum, eine Bemerkung und die Art der Gutschrift einzutragen. Wählen Sie unten zusätzlich aus, ob Sie dem Patienten den Betrag bar zurückgeben oder auf das Konto überweisen (5). Standardmäßig ist das Tagesdatum voreingestellt, um Kassenbestände nicht rückwirkend zu ändern. Mit Abschluss dieses Vorgangs ist die Rechnung ausgeglichen.

#### **Hinweis!**

**Eine Rechnung mit einer Überzahlung, entstanden aus einer Vorauszahlung, erzeugt beim Druck der Rechnung eine Abfrage nach einer Gutschrift. Wenn Sie hier die Option >>Überzahlung<< anwählen, kann die Gutschrift jederzeit später über die Zahlungsvorgänge nachgetragen werden.** 

**Die Abfrage "Rechnung ist überzahlt" erfolgt nur bei einer Überzahlung, die durch eine Vorauszahlung entstanden ist. Entsteht die Überzahlung durch einen Abschlag, wird dieser Betrag für die nächste Rechnung als Vorauszahlung vermerkt.** 

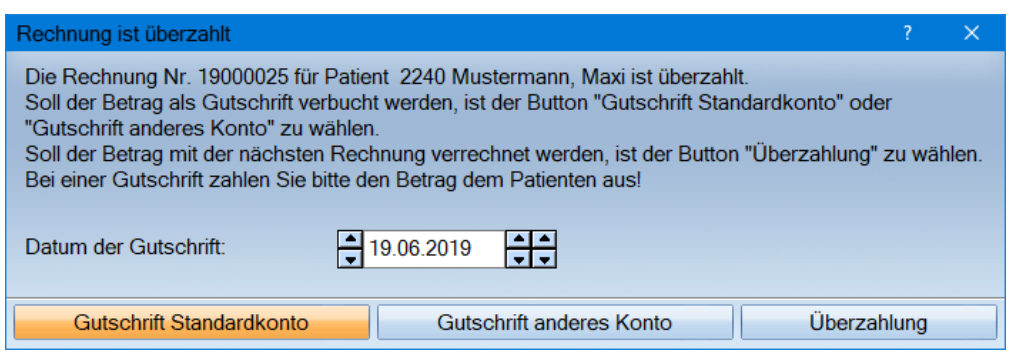

### <span id="page-52-0"></span>3.3.2. Überzahlten Betrag auf eine andere noch offene Rechnung umbuchen

Gibt es noch weitere offene Rechnungen des Patienten, ist ein Umbuchen des überzahlten Betrages auf eine noch offene Rechnung möglich. Sobald eine Rechnung überzahlt wurde, erscheint in der Rechnungsliste die zusätzliche Schaltfläche >>Überzahlung umbuchen<< (1).

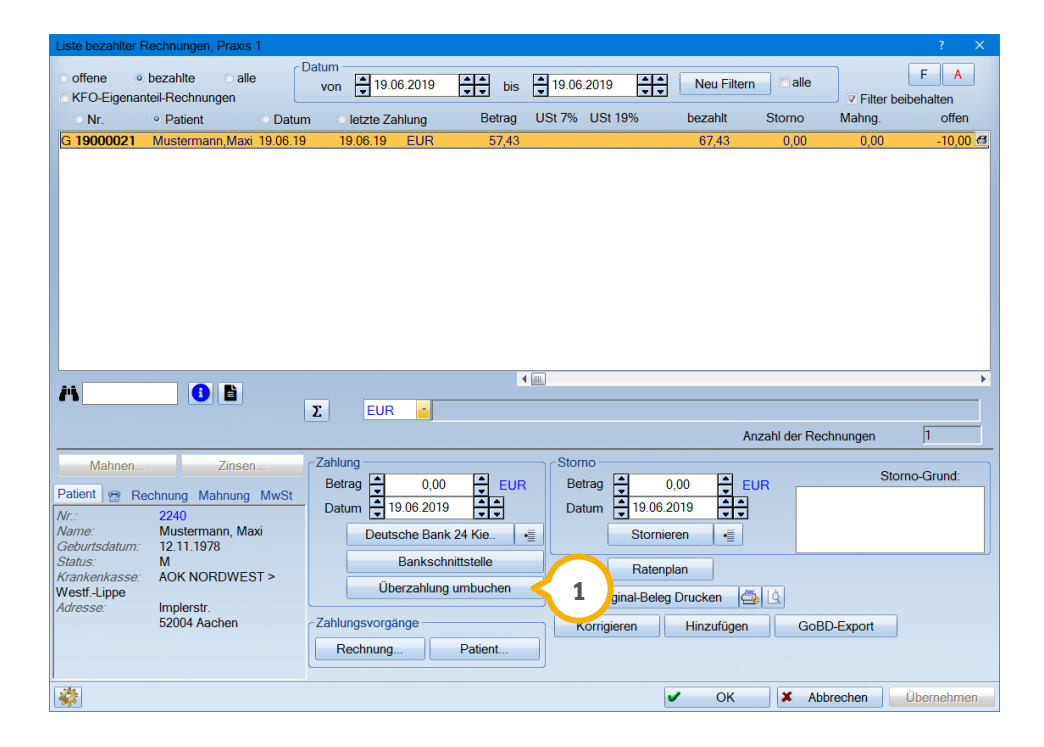

Klicken Sie diese Schaltfläche an, erscheint der unten dargestellte Dialog "Überzahlte Rechnung umbuchen". Hier werden alle weiteren offenen Rechnungen des Patienten aufgeführt. Wählen Sie die offene Rechnung an und verlassen Sie den Dialog per Klick auf >>OK<< (2). Der überzahlte Betrag wird nun auf die noch offene Rechnung umgebucht.

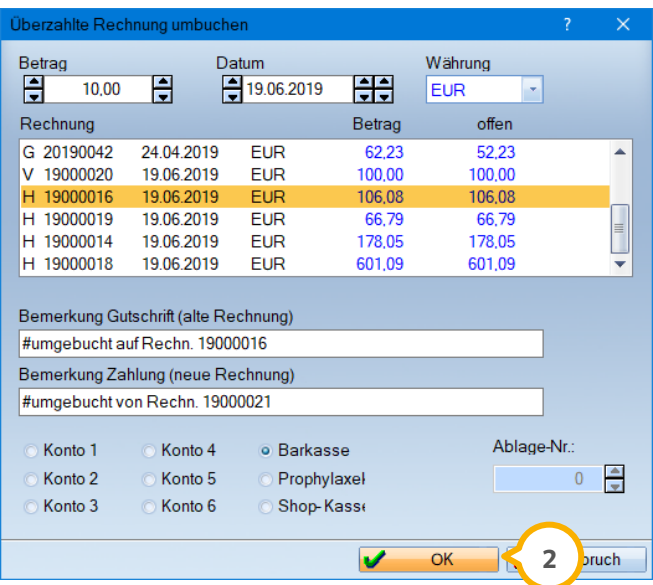

### <span id="page-53-0"></span>3.3.3. Überzahlten Betrag bei nächster Rechnungsstellung berücksichtigen

Sollte ein Rechnungsbetrag überzahlt worden sein und es wird keine Gutschrift eingetragen, so wird dieser zu viel bezahlte Betrag bei der nächsten Rechnungsstellung in dem Feld "Vorauszahlung" automatisch vorgeschlagen  $\bf{Q}$ .

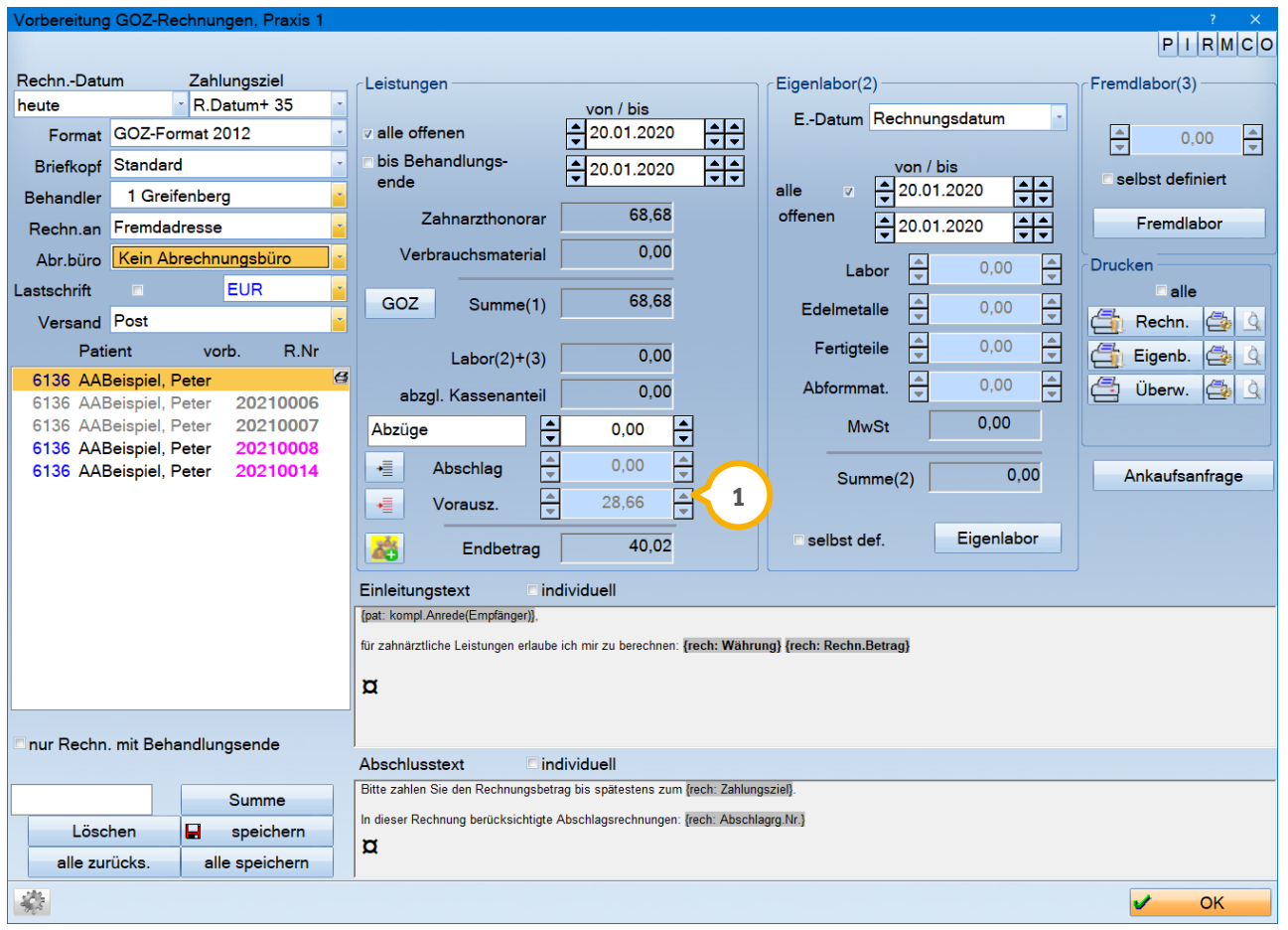

### <span id="page-53-1"></span>**3.4. Bankschnittstelle**

Die Bankschnittstelle (1) ermöglicht Ihnen, Umsätze aus Ihrem Homebankingprogramm oder Fibu-dent zu importieren und zu übernehmen.

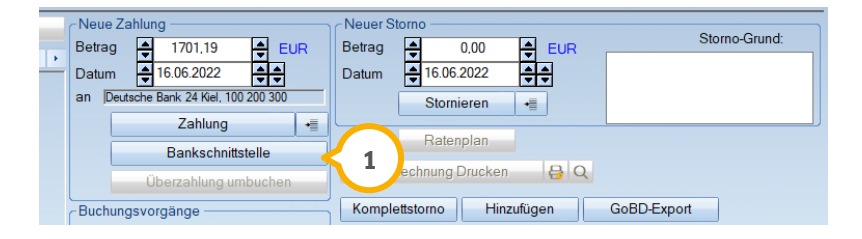

**Seite 55/54**

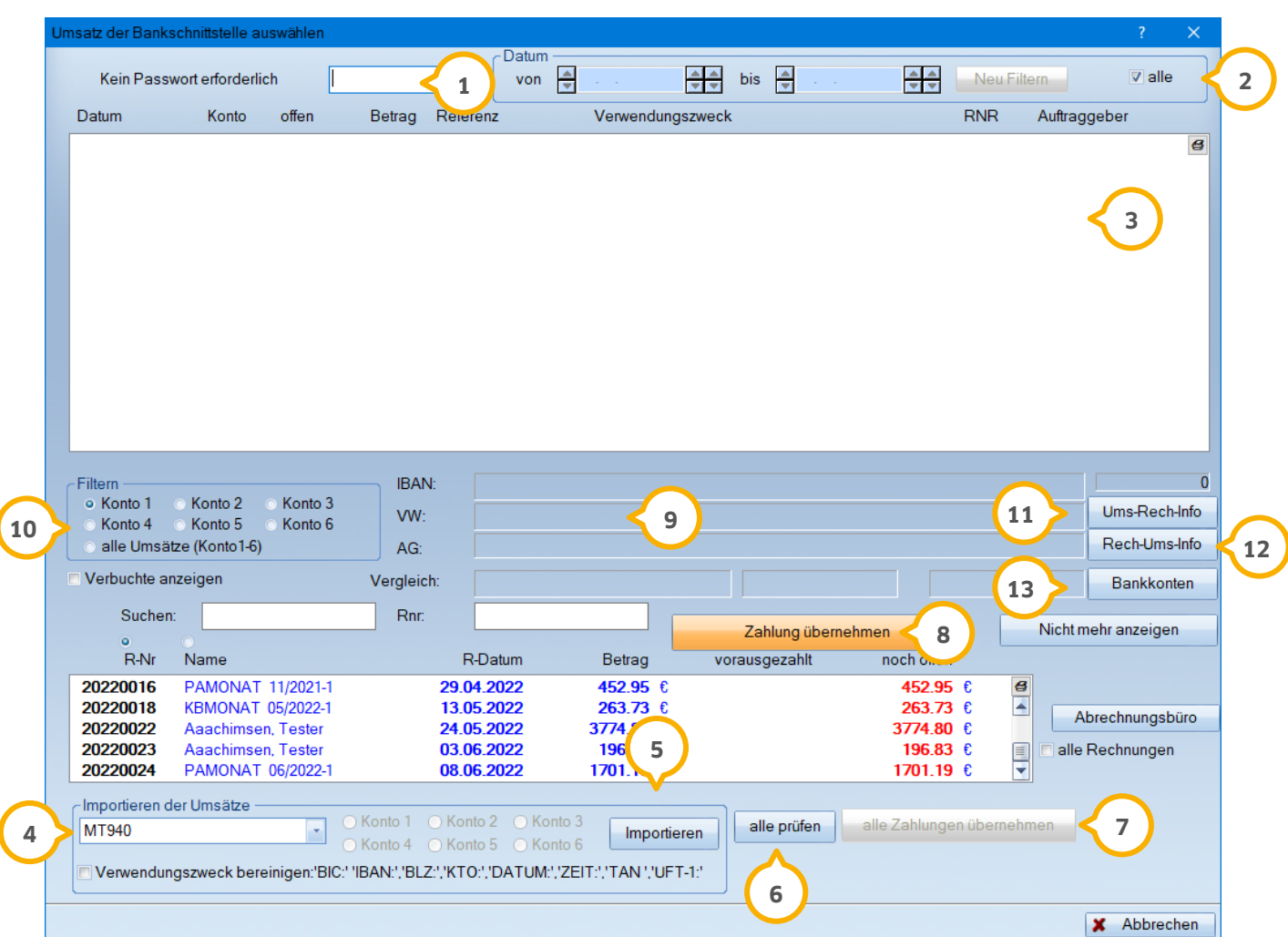

Über die Schaltfläche >> Bankschnittstelle<< gelangen Sie in die "Umsatzauswahl".

Falls ein Statistik-Passwort verwendet wird, ist dieses hier (1) einzutragen.

Die Darstellungsoptionen für die Umsätze können hier (2) eingestellt werden. Um ein Datum einzugeben, entfernen Sie das Häkchen bei "alle".

Nach erfolgreichem Import werden in der Liste Datum, Konto, Betrag, Verwendungszweck, RNR, Auftraggeber (nicht bei Fibu-dent) angezeigt (3).

Wenn bei Fibu-dent bereits die Rechnungsnummer gesetzt wurde, wird diese in der RNR-Spalte der Übersicht angezeigt. Gesetzte Rechnungsnummern werden im Prüflauf nicht verändert. Wenn die RNR noch nicht zugewiesen wurde, extrahiert das DS-WIN diese beim Prüflauf aus dem Verwendungszweck.

Der Prüflauf bewirkt auch eine farbliche Darstellung des Verwendungszwecks:

**Blau:** Ok, kann mit >>alle Zahlungen übernehmen<< (7) gebucht werden. **Rot:** Betrag ist größer als der offene der Rechnung. **Magenta:** Die Rechnungsnummer ist keine gültige DS-WIN Rechnungsnummer.

### **3. Rechnungsliste**

Fehlerhafte Einträge können beliebig nachbearbeitet werden. Der Prüflauf **G**) ist in diesem Fall zu wiederholen.

**4)** Hier ist der Import von Umsätzen möglich aus:

Fibu-dent/Fibu-doc+/solvi Starmoney ASCII (ZV-Light,SFirm,…) Quicken QIF MT940

Importieren Sie hier die Umsätze aus dem zuvor ausgewählten Programm. **5**

Wenn "Starmoney" eingestellt wird, ist das Konto vor dem Import auszuwählen.

"Fibu-dent" übergibt die Konten 1, 2, 3.

Die ASCII-Schnittstelle ermittelt Konto 1, 2, 3 aus der übergebenen BLZ/Kontonummer, d. h. die DS-Win-Voreinstellungen für die Bankverbindung müssen korrekt angegeben sein.

 $\bullet$ ) Hier werden die Umsätze geprüft. Dadurch wird die unter Punkt  $\circled{3}$  beschriebene Liste entsprechend gefüllt.

Diese Schaltfläche übernimmt alle erfolgreich geprüften Zahlungen (in der Liste in Blau dargestellte Einträge). **7**

Über die Schaltfläche >>Zahlung übernehmen<< lassen sich Rechnungen auch überzahlen bzw. auf mehrere **8** offene Posten aufteilen. Der Restbetrag wird dann in der Spalte "offen" angezeigt.

Bei ASCII/Starmoney Import werden auch Zahlungsausgänge importiert. Diese lassen sich mithilfe der Schatlfläche >>alle Negativen löschen<< komplett ausbleden.

Es besteht zudem die Möglichkeit, einzelne Zahlungsausgänge auszublenden (oder einzublenden), ohne diese zu verbuchen. Nutzen Sie hierfür die Schaltfläche >>nicht mehr anzeigen<<.

#### **Hinweis!**

**Es ist möglich, alle Umsätze bis zu einem bestimmten Datum auszublenden, wenn z.B. mit Starmoney alle Umsätze, also auch die bereits verbuchten Umsätze, exportiert wurden. Nutzen Sie hierzu den Sondermodus >>ausblenden<<. Bitte beachten Sie, dass Sie für diesen Vorgang ein Passwort benötigen, welches Sie bitte bei unserem Telefonischen Kundenservice unter der Telefonnummer [04352 9171](tel:04352917171)-71 erfragen.**

**9)** Hier werden die Überweisungsdaten angezeigt.

**O** Hier kann die Filterung der Konten vorgenommen werden. Es wird auschließlich das das Konto angezeigt, welches zuvor ausgewählt wurde. **10111213**

Diese Schaltfläche zeigt an, für welche Rechnung der ausgewählte Umsatz gebucht wurde.

Diese Schaltfläche zeigt an, welcher Umsatz für die selektierte Rechnung gebucht wurde.

Hier können die Bankverbindungen für Konto 1, 2 und 3 definiert werden.

Mit >>Abbrechen<< gelangen Sie wieder zurück in die Rechnungsliste.

**DAMPSOFT** GmbH Vogelsang 1 / 24351 Damp